# **INTERPHASE**

# **Chart Master V6**

Читаемый на солнце экран. Цветной картплоттер с внешним GPS приемником.

# **Chart Master V6i**

Читаемый на солнце экран. Цветной картплоттер с внутренним GPS приемником и антенной.

# РУКОВОДСТВО ПОЛЬЗОВАТЕЛЯ

**www.badger.ru**

r2004 Interphase Technologies Inc.

**www.badger.ru** 

Www.bader.nu

# **СОДЕРЖАНИЕ**

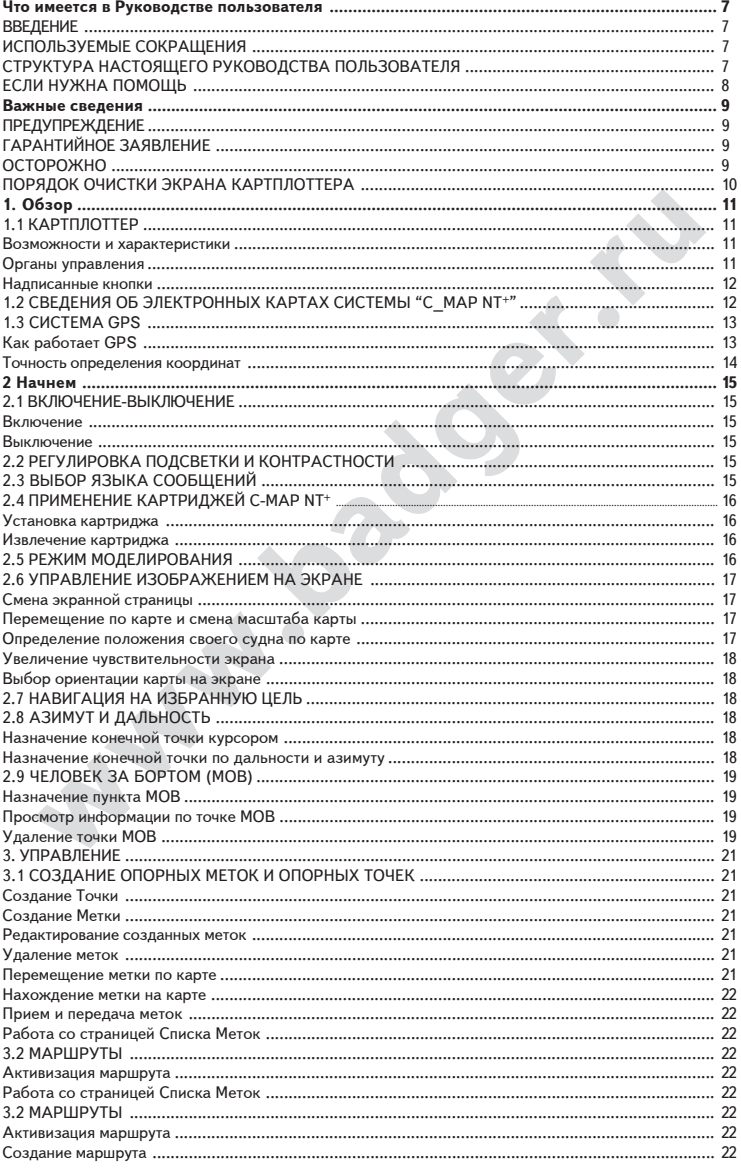

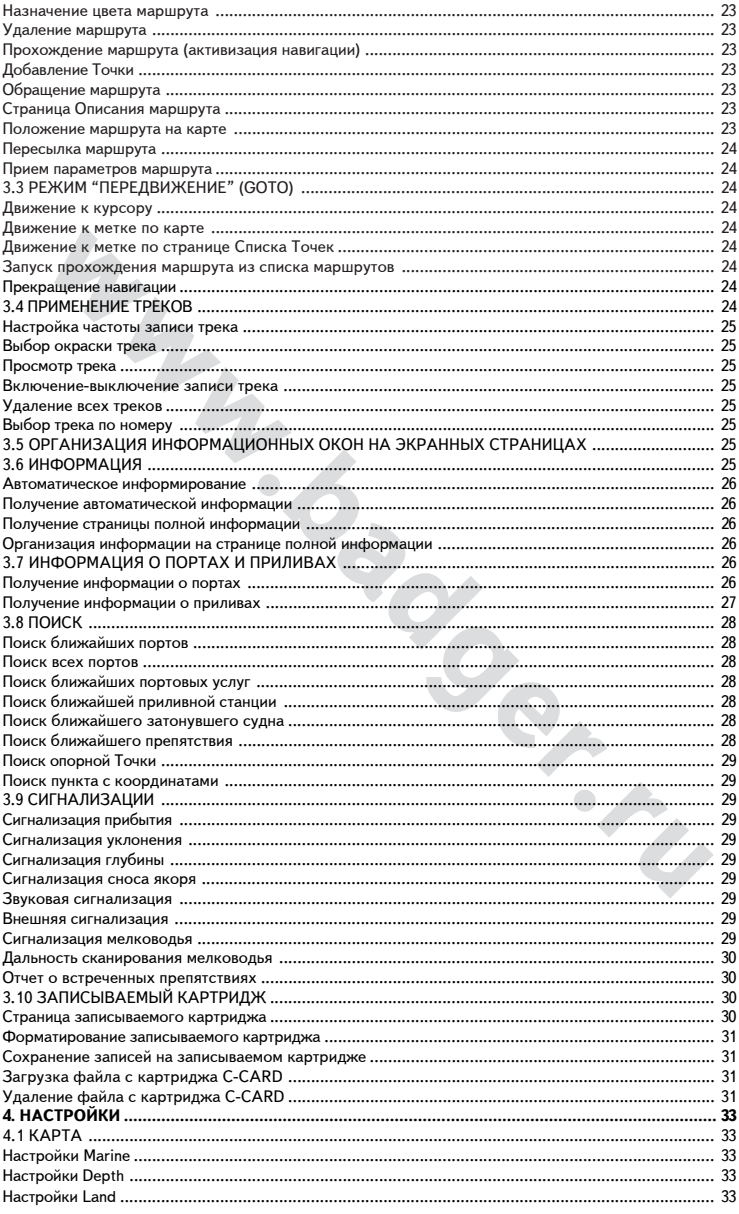

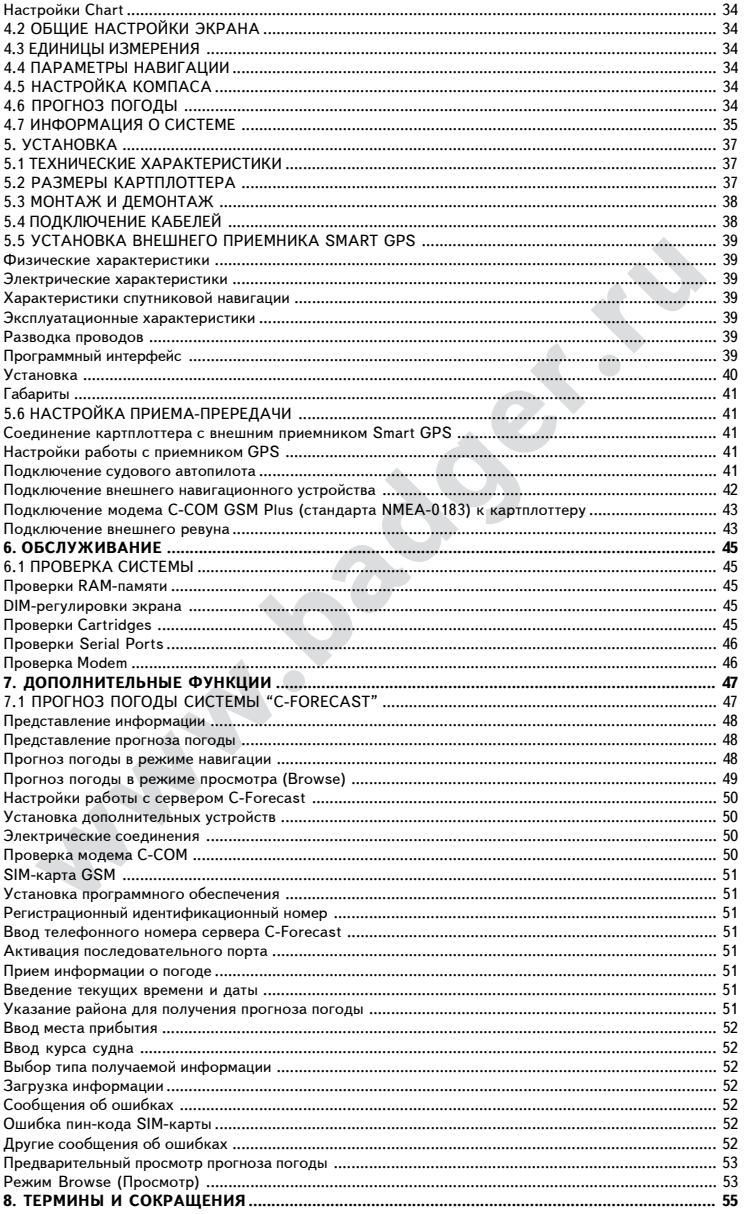

# **Что имеется в Руководстве пользователя**

# **ВВЕДЕНИЕ**

 $K$ артплоттеры CHART MASTER V6 и V6i – совершенные компьютеризированные электронные устройства для отображения карт, созданные как удобное навигационное приспособление. Картплоттер работает очень просто и им легко управлять. Все вычисления и информация, необходимая для навигации, представляется на экране быстро и точно, для чего достоинства надежного определения координат системой GPS соединены с возможностями электронных картплоттеров. Картографическая информация поступает от специальных картриджей типа «C-MAP NT+ C-CARD» (с электронными картами). Такие картриджи можно приобрести у вашего местного распространителя картриджей С-МАР. Дополнительные сведения по электронной картографии C-MAP можно получить на сайте www.c-map.com

# **ИСПОЛЬЗУЕМЫЕ СОКРАЩЕНИЯ**

В тексте Руководства пользователя кнопки управления картплоттером показываются прописными буквами в квадратных скобках, например [ENTER]. Экранные кнопки показаны в квадратных скобках курсивными прописными буквами, например [*EDIT*].

ПАР NIT-C-CARID (с электронными картами). Такие картриджи можно приобретителя и для сведения и картидичей с-МАР. Дополнительные сведени<br>гронной картографии С-МАР можно получить на сайте <u>www.c-map.com</u><br>**10ЛЬЗУЕМЫЕ СОКРАЩЕ** Команды меню даются жирными (полужирными) буквами с последовательностями нажимаемых кнопок и выбираемых пунктов меню, которые даются в двойных кавычках, например запись **[MENU] + "SETUP" + [ENTER] + "MAP" + [ENTER]** означает: нажать кнопку [MENU], курсором выделить пункт меню SETUP, нажать кнопку [MENU], выделить пункт меню MAP и нажать кнопку [ENTER].

# СТРУКТУРА НАСТОЯЩЕГО РУКОВОДСТВА ПОЛЬЗОВАТЕЛЯ

#### **Глава 1 ОБЗОР**

Знакомит с основными сведениями о картплоттере, его возможностями и назначением.

#### **Глава 2 НАЧНЕМ**

Обзор способов управления и использования картплоттера.

#### **Глава 3 УПРАВЛЕНИЕ**

Полробное описание управления картплоттером.

#### **Глава 4 НАСТРОЙКИ**

Описание способов настройки картплоттера, способов отображения электронных карт и параметров работы GPS-приемника.

#### **Глава 5 УСТАНОВКА**

Подробное описание порядка установки картплоттера и антенны GPS, а также настройки программного обеспечения для конкретной аппаратной конфигурации.

#### **Глава 6 ОБСЛУЖИВАНИЕ**

Сведения об уходе пользователя за картплоттером

Глава 7 ДОПОЛНИТЕЛЬНЫЕ ФУНКЦИИ

Описание дополнительных функций системы

#### Глава 8 ТЕРМИНЫ И СОКРАЩЕНИЯ

Словарь терминов и сокращений, используемых в руководстве пользователя.

# **ЕСЛИ НУЖНА ПОМОШЬ**

Если картплоттер не работает надлежащим образом, обратитесь к главе 6. Описанные здесь проверки позволяют определить причину большинства возможных затруднений.

Если по-прежнему требуется помощь, обратитесь к продавцу картплоттера и сообщите сведения, содержащиеся на экранной странице Системной Информации (см. пп.6.2).

**Wabadager.ru** 

# **ВАЖНЫЕ СВЕДЕНИЯ**

# ПРЕДУПРЕЖДЕНИЕ

Электронные карты, отображаемые картплоттером, достаточно точны и соответствуют действительности, но они не могут заменить официальные карты, которые только и могут быть основным источником сведений для всех применений, имеющих отношение к безопасной ориентации на местности. Поэтому мы рекомендуем не забывать брать с собой на борт настоящую официально напечатанную бумажную карту нужного района.

# ГАРАНТИЙНОЕ ЗАЯВЛЕНИЕ

**ААНТИИНОЕ ЗАЯВЛЕНИЕ**<br>порация Interphase Technologies гарантирует, что данное устройство изготов<br>порация Interphase Technologies бесплатно отемоитирует или заменит любые узлы прибора, кототов<br>рибае Technologies бесплатно Корпорация Interphase Technologies гарантирует, что данное устройство изготовлено качественно и из качественных материалов. В течение гарантийного периода корпорация Interphase Technologies бесплатно отремонтирует или заменит любые узлы прибора, которые выйдут из строя при обычном использовании. Для получения гарантийного обслуживания прибор нужно будет вернуть в авторизованный сервис-центр корпорации Interphase Technologies с предварительной оплатой пересылки с приложением ксерокопии оригинального кассового чека, подтверждающего дату покупки. Эти гарантийные обязательства не мешают исполнению других гарантийных обязательств.

Данное гарантийное обязательство не применимо к изделиям корпорации Interphase, которые вышли из строя из-за неправильной их установки или несчастного случая, а также при попытке ремонтировать прибор вне авторизованного сервис-центра **Interphase.**

На стоимость работ по замене излучателя не распространяется выше изложенное гарантийное обязательство, хотя сам излучатель заменяется бесплатно.

ЭТО ВСЕГО ЛИШЬ ГАРАНТИЙНОЕ ОБЯЗАТЕЛЬСТВО. КОРПОРАЦИЯ INTERPHASE TECHNOLOGIES OTKAЗЫВАЕТСЯ В ДАННОМ СЛУЧАЕ ОТ ИСПОЛНЕНИЯ ЛЮБЫХ ДРУГИХ ГАРАНТИЙНЫХ УСЛОВИЙ И ПРЕТЕНЗИЙ. КОТОРЫЕ МОГУТ ВОЗНИКНУТЬ ВО ВРЕМЯ ИСПОЛЬЗОВАНИЯ НАВИГАЦИОННЫХ УСТРОЙСТВ. ПРОИЗВЕДЕННЫХ КОРПОРАЦИЕЙ INTERPHASE. НАСТОЯЩИЕ ГАРАНТИЙНЫЕ ОБЯЗАТЕЛЬСТВА СОЗДАЮТ ОПРЕДЕЛЕННЫЕ ГРАЖДАНСКИЕ ПРАВА, КОТОРЫЕ МОГУТ РАЗНИТЬСЯ В РАЗЛИЧНЫХ ГОСУДАРСТВАХ (ШТАТАХ).

## **OCTOPOKHO**

- Прежде, чем впервые включить прибор, пожалуйста, полностью прочитайте настоящее Руководство пользователя. Если возникнут вопросы, обратитесь в Отдел обслуживания покупателей корпорации или к местному распространителю ее товаров.
- Картплоттер не герметичен. Просим следить за тем, чтобы вода не попала внутрь прибора. Повреждения от проникновения воды не покрываются нашими гарантийными обязательствами.
- Длительное нахождение под жарким солнцем повредить картплоттер.
- Неправильное подключение к источнику тока может повредить картплоттер. Такие повреждения не покрываются нашими гарантийными обязательствами.
- Внутри картплоттера имеются узлы под высоким напряжением. Только квалифицированные специалисты допускаются к ремонту прибора.
- Картриджи с электронными картами C-MAP NT+ C-CARD спрашивайте у вашего местного распространителя наших товаров.
- Длительное облучение ультрафиолетовыми лучами сокращает срок службы жидкокристаллических элементов, используемых в картплоттере. Этот недостаток относится к современному уровню развития промышленности жидкокристаллических экранов.

Избегайте перегрева прибора, что может снизить контрастность экрана, или, в крайнем случае, его потемнение. Проблема обычно возникает при резком перепаде температур от очень низких к очень высоким.

## ПОРЯДОК ОЧИСТКИ ЭКРАНА КАРТПЛОТТЕРА

INDOTEPHINX SARAHOM, HalpMMEP PORLIGER TIPONSBOOKER PORTUGAL CONSKWIE CANNIC CONDITION.<br> **WATCHING MANUSCRIP IN THE CONDUCT OF A SUBSEDIARY CONDUCTS** INTO THE CONTROL INTO THE CONDITIONAL BUT CONTRAPY HAS CORPORATED A SUB Очистка экрана картплоттера – очень важная операция и ее следует выполнять аккуратно. Поскольку экран имеет антибликовое покрытие, обязательно слелует соблюлать рекомендуемый порядок действий. Следует использовать специальные салфетки для очистки очковых линз и спрей, содержащий Изопропанол (это может быть обычный очиститель для компьютерных экранов, например "PolaClear" производства Polaroid). Сложите салфетку треугольником, смочите ее уголок и указательным пальцем прижмите этот уголок салфетки к экрану и смочите поверхность экрана движениями "по строкам" из стороны в сторону сверху вниз. Если салфетка слишком увлажнена, заметная влажная дорожка будет оставаться за движущейся салфеткой и процесс придется повторить. Если салфетка слишком сухая, она не будет легко скользить по экрану, что может повредить экран.

ЗАМЕЧАНИЕ: Мы не отвечаем за опечатки, которые могит встретиться в тексте. *èëè çà ìåëêèå èëè çà ñåðüåçíûå ïîâðåæäåíèÿ, êîòîðûå ìîãóò âîçíèêíóòü îò* пользования настоящим Руководством.

# **1 ОБЗОР**

# **1.1 ΚΑΡΤΠΛΟΤΤΕΡ**

#### Возможности и характеристики

- Цветной плоский экран, различимый под прямым солнечным светом
- Карты всего мира разрешением до 2 морских миль на сменных картриджах
- Текущие координаты от системы GPS
- Страница качества принимаемых сигналов GPS
- Страница навигационных параметров
- 500 опорных Точек (меток); 25 маршрутов (до 50 Точек на маршрут)
- Возможность создать, переместить, ввести, редактировать и удалить Точку
- Возможность создать, переместить, редактировать и удалить Метку
- Навигация на заданную цель
- Возможность создать, сохранить, именовать, послать-принять, редактировать и отслеживать маршрут
- Генерация отчета по маршруту и списка созданных Точек (Меток)
- Функции поиска порта, портовых служб, приливных станций, затонувших судов, координат или ранее созданных Точек
- Страница приливов с характеристикой и графиком приливов
- Автоматическая генерация описания объекта карты или созданной Точки
- Отображение на экране положения судна, направления его движения и трека
- Настраиваемые сигнализации
- Функция "Человек За Бортом"
- Режим тренировки с управлением курсором

## Органы управления

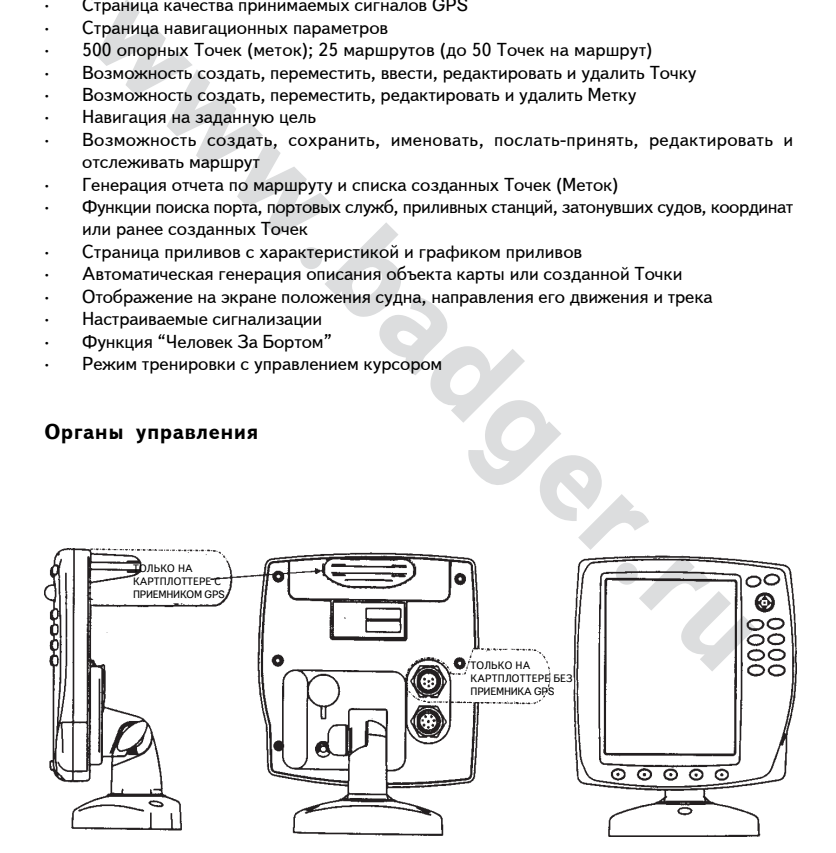

Рис. 1.1 Вид картплоттера

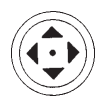

#### **Кнопка курсора**

Перемещает курсор по экрану и по странице (страницам) списка команд.

#### Надписанные **кнопки**

- **PWR** держать 1 секунду картплоттер включится
	- держать 3 секунды картплоттер выключится
	- настраивать подсветку и контрастность
- **MOB** включает функцию Человек-За-Бортом в месте нахождения судна

— держать 3 секунды — картплоттер выключится<br> **B** - включает функцию Человек-За-Бортом в месте нахождения судна<br> **B** - включает функцию Человек-За-Бортом в месте нахождения судна<br> **ER** — аакрывает меню без сохранения изме  $CLEAR - 3a$ крывает меню без сохранения изменений **ENTER** – назначение Метки или Точки, выбор Дальности-Азимута; подтверждение выбора **HOME** – включает режим навигации "домой" – курсор центруется на ваше судно **MENU** – вызывает список команд вверху экранной страницы **GOTO** – назначает цель движения и включает навигацию на этот объект  $PAGE$  – перелистывает экранные страницы  $+$  - "Увеличение" – больше деталей на меньшей отображаемой области - - "Уменьшение" – меньше деталей на большей отображаемой области

#### Программные кнопки

Программные кнопки имеют различное назначение в соответствии с режимом работы: текущее функциональное назначение кнопки показано на экранной странице правее каждой кнопки, обозначенной на передней панели прибора.

# 1.2. СВЕДЕНИЯ ОБ ЭЛЕКТРОННЫХ КАРТАХ СИСТЕМЫ "С-МАР NT<sup>+"</sup>

Картплоттер использует систему электронной картографии "C-MAP NT+". Эта система побеждает на конкурсах "Лучшие электронные карты" Национальной Мореходной Ассоциации (США) на протяжении 5 лет (1999-2003 гг.). Электронные карты системы "C-MAP NT+" удобны в работе и являются надежным средством навигации. Для дальних плаваний система "C-MAP NT<sup>+"</sup> предоставляет надежное покрытие наиболее популярных районов плавания. Вот несколько основных достоинств картографической системы "C-MAP NT+":

- Соотношение покрытия и цены
- Высокая насыщенность карты: озвучивание объектов, батиметрические линии, области повышенного внимания, затонувшие суда, подводные скалы и прочее.
- Распечатки качеством не хуже бумажных карт
- Обозначения те же, что и на бумажных картах
- Содержит и отображает множество навигационной информации

ЗАМЕЧАНИЕ: *компания "С-МАР" постоянно создает новые электронные карты и* регулярно пополняет у ранее созданных карт "Указания для Мореходов", лерерабатывает карты и обновляет местнию информацию. О новых выписках и об *îáíîâëåíèÿõ êàðò ìîæíî óçíàòü íà ñàéòå êîìïàíèè "C-MAP" www.c-map.com*

# **1.3. CHCTEMA GPS**

Столетия морехолы искали способа отыскания пути в мировом океане. От ориентации по звездам до современных навигационных технологий вроде Loran, Decca Navigator, Omega или Transit Satnav, - у всех систем имеются свои ограничения, связанные с погодными условиями, дальностью действия и надежностью. Вне всякого сомнения, "Глобальная Координатная Система" или сокращенно GPS – наиболее значительное достижение в навигации: она позволяет мореходу знать свои координаты 24 часа в сутки, 365 дней в году при любой поголе.

Спутниковая навигационная система GPS предоставляет пользователям, имеющим соответствующее оборудование, их точные координаты, скорость движения и время.

Первоначально GPS разрабатывалась Министерством обороны США для нужд военного ведомства, но сейчас этой системой может пользоваться любое гражданское лицо. В целях затруднения действий возможного противника, Министерство обороны США, владеющее спутниками GPS, вводит в сигналы навигационных спутников искусственную погрешность SA, которая снижает точность определения координат этой системой с 15 метров до 100 метров на поверхности Земли.

ветствующее оборудование, их точные координаты, скорость движения и время.<br>Оначально GPS разрабатывалась Министерством обороны США для нужд воен<br>иства, но сейчас этой системой может пользоваться любое гражданское лицо. В Для вычисления своих координат приемники GPS используют сигналы спутников GPS и сравнивают их между собой. Все эти спутники непрерывно излучают радиосигналы, которые содержат точное положение спутника относительно поверхности Земли. Зная положение 3 или 4 спутников одновременно, и вычисляя разницу во времени прихода радиосигналов от этих спутников, приемник GPS может определить свои координаты в пространстве в любой момент времени. Ведя непрерывный прием сигналов спутников, приемник GPS может рассчитать скорость и направление своего движения.

#### **KAK PAGOTAET GPS**

В настоящее время орбитальная система GPS состоит из 26 спутников (включая 3 запасных), но в будущем количество спутников возрастет.

Приемник сигналов спутников GPS вычисляет свое точное положение, рассчитывая дальность до спутников, обращающихся вокруг Земли. Чтобы рассчитать координаты на плоскости (2D), нужен прием сигналов от трех спутников, для определения пространственных координат (3D) необходим одновременный прием сигналов от четырех спутников GPS.

Как отмечено выше, спутники GPS не висят над определенной точкой Земли, а вращаются по орбитам примерно как показано на рисунке 1.3.

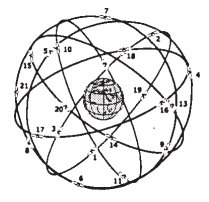

рис. 1.3. Орбиты спутников GPS

Заметим, что навигатор определяет свое положение заново каждый раз, как в поле его "зрения" оказываются 3 любых спутника GPS.

Вычисление координат выполняется в три этапа:

- 1. Спутники GPS непрерывно передают точные параметры своих орбит, а приемник этих сигналов вычисляет по принятым данным точное положение этих спутников.
- 2. В процессе приема сигналов приемник с высокой точностью вычисляет расстояние до каждого спутника с использованием метода модуляции распределенного спектра SSM, благодаря чему и достигается высокая точность определения координат.
- 3. Определив координаты спутников и расстояние до них, приемник GPS определяет свои собственные координаты, решая задачу триангуляции

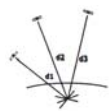

рис. 1.3а Схема метода триангуляции

Как видно из предыдущего рисунка, координаты приемника рассчитываются как точка пересечения трех полусфер, описанных вокруг трех спутников GPS с диаметрами сфер соответственно d1, d2 и d3.

#### Точность определения координат

Точность определения координат приемника GPS зависит от взаимного расположения трех спутников GPS. Наивысшая точность достигается, когда спутники расположены на максимальном удалении друг от друга, и точность снижается, когда спутники близко расположены на небосводе. На рис. 13b показаны эти два случая определения GPS-координат. причем левая схема дает более высокую точность координат приемника, чем правая схема.

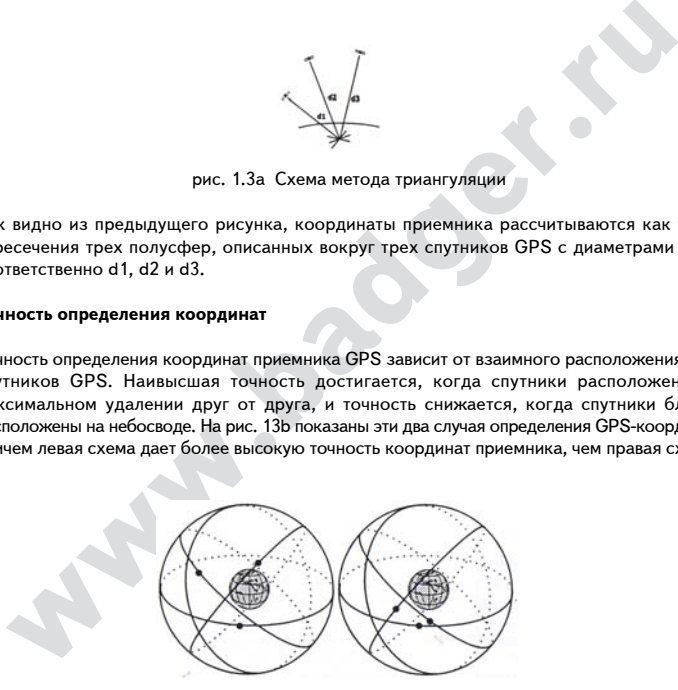

рис. 1.3b Взаимное положение спутников

Точность определения координат в зависимости от взаимного расположения спутников обозначается индексом HDOP, чем меньше который, тем выше точность определения координат приемника.

# **2 HAUHEM**

В этом разделе содержатся общие сведения о включении в работу картплоттера; здесь же имеется описание содержимого экрана прибора и кнопок управления, разобраться с которыми можно и не включая картплоттер.

## **2.1 ВКЛЮЧЕНИЕ-ВЫКЛЮЧЕНИЕ**

Прежде включения картплоттера, следует проверить правильность напряжения питания (10-35 В постоянного тока) и правильность подключения всех внешних устройств.

На экране картплоттера последовательно появятся логотип компании-изготовителя, напоминание об аккуратности использования, электронная карта местности. Затем картплоттер начнет выполнять краткую самопроверку всей внутренней памяти и картриджа C-CARD (если он установлен), после чего на экране появится список всех обнаруженных ошибок.

#### **Выключение**

#### > **[PWR] в течение 3 сек.**

На экране появится таймер обратного отсчета, и если отпустить кнопку [PWR] до истечения срока, таймер покажет ноль и картплоттер останется включенным.

#### 2.2 РЕГУЛИРОВКА ПОДСВЕТКИ И КОНТРАСТНОСТИ

Интенсивность подсветки и контрастности экрана можно менять.

 $[PWR] +$  курсор двинуть влево-вправо для изменения яркости подсветки; иначе

 $-$  двинуть курсор вверх-вниз для регулировки контрастности + [ENTER]

На экран вернется к предыдущему изображению с новыми значениями яркости контрастности.

#### **GAMEYAHUE**

Для улучшения различимости экрана под прямыми солнечными лучами можно настроить *ñî÷åòàíèÿ öâåòîâ êàðòû íà ýêðàíå:*

# > **[MENU] + "MENU" + [ENTER] + "PALETTE" + [ENTER]**

икране картплоттера последовательно появятся логотип компании-изготови<br>имнание об аккуратности использования, электронная карта местности. Затем картпло<br>извест выполнять краткую самопроверку всей внутренней памяти и картр *Âîçìîæíûå çíà÷åíèÿ ýòîé íàñòðîéêè Normal, Classic, Night Vision è Sunlight.* **Normal** рекомендуется для картплоттера, работающего вне прямого солнечного света. В этом режиме карты отображаются с цветами, как на аналогичных бумажных картах. **Classic** также рекомендџется для работы не под солнечным освещением, но карты на *ýêðàíå áóäóò èñïîëüçîâàòü öâåòà, ïðèíÿòûå äëÿ êàðòîãðàôèè NT. Íàñòðîéêà* **Night Vision** рекомендуется при слабой освещенности, что уменьшает яркость экрана. Карты на экране окрашены в цвета темных тонов. Sunlight создан для улучшения  $p$ азличимости экрана при использовании картплоттера под прямым солнечным *îñâåùåíèåì. Êàðòà èñïîëüçóåò êðàñêè, êîòîðûå çíà÷èòåëüíî ÿð÷å, ÷åì â äðóãèõ íàñòðîéêàõ. Ãëóáîêèå ìåñòà ïîêàçàíû íå òåìíîé, à áåëîé îêðàñêîé, ÷òî ïîíèæàåò ðàçëè÷èìîñòü ãëóáîêîâîäíûõ ðàéîíîâ.*

#### **2.3 ВЫБОР ЯЗЫКА СООБЩЕНИЙ**

Возможно сменить язык экранных сообщений (ярлыки на кнопках, пункты списков команд и настроек, однако нельзя изменить язык надписей на карте).

## > [MENU] + "SETUP" + [ENTER] + "Language" + [ENTER] + выбрать желаемый **ÿçûê + [ENTER]**

# **2.4 ПРИМЕНЕНИЕ КАРТРИДЖЕЙ С-МАР NT+**

Картплоттер имеет встроенную карту мира, с помощью которой можно составлять маршруты движения. Чтобы картплоттер можно было использовать для ориентации судна и движения, потребуются электронные карты с более подробной информацией. Такие карты хранятся на сменных картриджах типа C-CARD.

# Установка картриджа

Снять переднюю крышку, как показано на рис. 2.4. Удерживать картридж C-CARD за длинную скошенную сторону так, чтобы была видна надпись C-CARD на ярлыке. Аккуратно ввести картридж в соответствующую прорезь как можно дальше, чтобы сработал фиксатор. Установить переднюю крышку на ее место.

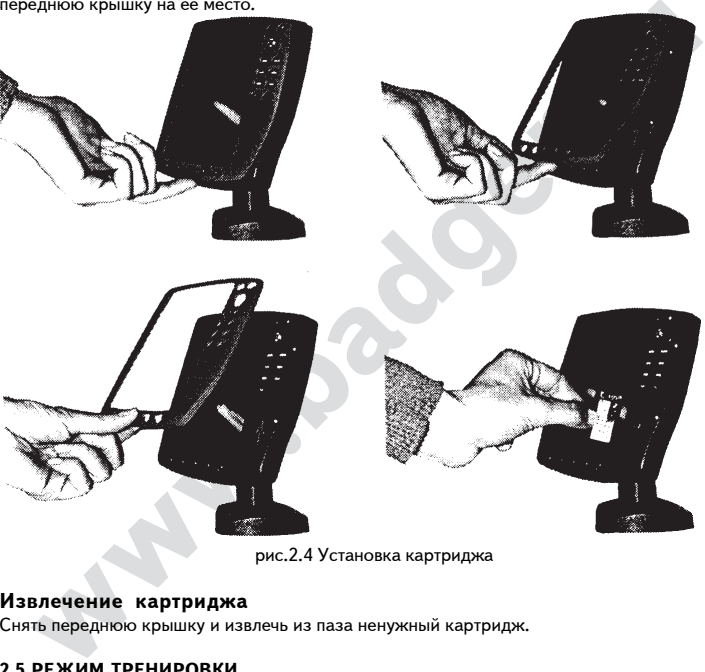

рис. 2.4 Установка картрилжа

#### Извлечение картриджа

Снять переднюю крышку и извлечь из паза ненужный картридж.

#### **2.5 РЕЖИМ ТРЕНИРОВКИ**

Встроенный режим тренировки позволяет приобрести хорошие навыки в обращении с картплоттером. Моделируется прием навигационных данных (долгота-широта, курс, скорость, дата, время). Условное положение судна в момент включения режима тренировки соответствует месту положения курсора на экране.

Чтобы запустить режим тренировки:

> **Óñòàíîâèòü êóðñîð â æåëàåìîå ìåñòî íà ýêðàíå + [MENU] + "MENU" + [ENTER] + "SIMULATION" + [ENTER] + "SIMULATION MODE" + [ENTER] + "ON" + [ENTER]**

Можно ввести значения скорости (SPEED), азимута курса (COURSE), даты (DATE) и времени (TIME):

 $>$  **[MENU] + "MENU" + [ENTER] + "SIMULATION" + [ENTER] + "SPEED**  $\mu$ **ли COURSE** èëè **DATE** èëè **TIME" + [ENTER] + ââåñòè çíà÷åíèå ïàðàìåòðà+ [ENTER]**

Если включено управление с помощью курсора, движение курсором вверх-вниз регулирует скорость в режиме моделирования, движение курсора вправо-влево – меняет азимут курса:

> **[MENU] + "MENU" + [ENTER] + "SIMULATION" + [ENTER] + "CURSOR CONTROL" + [ENTER] + "ON"+ [ENTER]**

#### **2.6 УПРАВЛЕНИЕ ИЗОБРАЖЕНИЕМ НА ЭКРАНЕ**

В этом разделе описывается, как менять экранные страницы, как перемещаться по карте и как менять масштаб.

#### Смена экранной страницы

#### $>$  **[PAGE]** + двигать курсор вверх-вниз + [ENTER]

На экране появится выбранная страница.

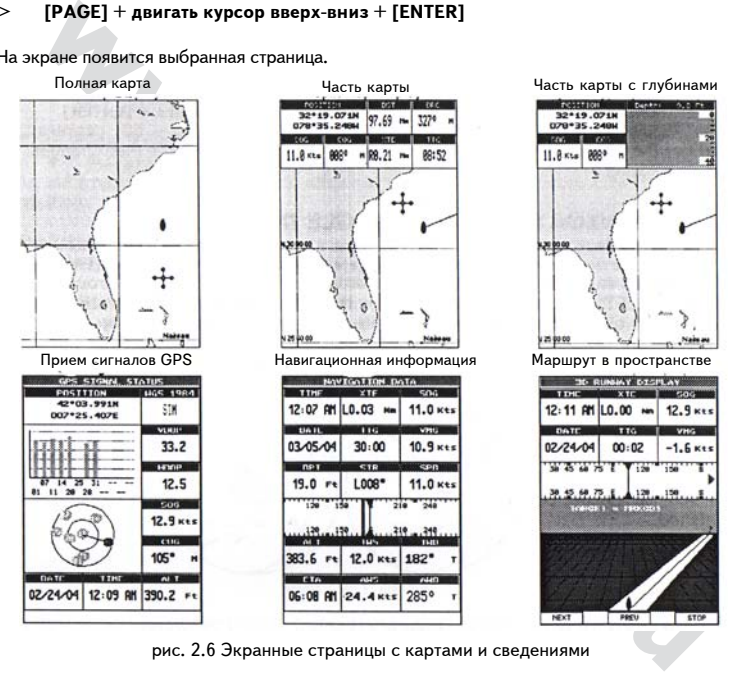

рис. 2.6 Экранные страницы с картами и сведениями

#### Перемещение по карте и смена масштабы карты

С помощью кнопки курсора можно двигать курсор по карте. Кнопками [ZOOM+] и [ZOOM-] можно менять масштаб карты так, чтобы просматривать больший или меньший участок всей карты.

#### Определение положения своего судна на карте

Картплоттер чаще всего используется именно для определения координат своего судна. Курсор можно мгновенно перевести на текущее положение судна нажатием кнопки [HOME]. При этом курсор будет "привязан" к вашему судну на карте, какие бы движения судно не совершало.

Чтобы курсор перестал отслеживать положение судна, кнопкой управления курсором достаточно увести курсор от текущего положения судна.

#### Увеличение чувствительности экрана

После нажатия кнопки [HOME] можно активизировать функцию увеличения чувствительности экрана впереди курса движения вашего судна, чтобы на карте было видно больше подробностей.

> **[HOME] + [MENU] + "SETUP + [ENTER] + "GENERAL DISPLAY" + [ENTER] + "SCREEN AMPLIFIER" + [ENTER] + "ON" + [ENTER]**

#### Выбор ориентации карты на экране

Выбрать ориентацию карты на экране можно так:

 $>$  **[MENU]** + "MENU" + [ENTER] + "MAP ORIENTATION" + [ENTER]

Возможные значения ориентации: *North Up* (карта всегда ориентирована Севером в направлении движения) и *Track Up* (верх карты всегда разворачивается в направлении движения вашего судна). Угловое разрешение устанавливается так:

#### > **[MENU] + "SETUP" + [ENTER] + "GENERAL DISPLAY" + [ENTER] + "OPIENT.** RESOLUTION" + [ENTER] + нужное значение выбрать курсором + [ENTER]

Угловое разрешение в интервале от 5 до 60 градусов определяет точность отслеживания изменений курса вашего судна для разворота карты на экране.

# **2.7 НАВИГАЦИЯ НА ИЗБРАННУЮ ЦЕЛЬ**

Чтобы включить навигацию на любую точку на карте как на цель движения судна:

можные значения ориентации: *North Up* (карта всегда порекнирована север<br>изделении движения) и *Track Up* (керх карты всегда разворачивается в направлении движения) и *Track Up* (керх карты всегда разворачивается так:<br>ero  $>$  **е** курсор установить в нужную точку на карте + [GOTO] + "CURSOR" + [ENTER] Сразу начнется указание направления судна на указанную цель, причем цель будет показана меткой "DEST" внутри кольца. На экране появится прямая линия от текущего положения вашего судна до этой цели. Вся навигационная информация будет выдаваться относительно этой цели.

# **2.8 АЗИМУТ и ДАЛЬНОСТЬ**

Функции Range и Bearing используются для измерения соответственно расстояния и азимута между двумя любыми точками экранной карты.

С их помощью можно также определить положение любой точки на карте относительно любой заданной точки, расстояния и азимута от нее. Для этого достаточно указать отправную точку, вручную ввести значения дальности и азимута

В обоих случаях кольцо вокруг цели и линия к ней исчезнут после выполнения операции.

Начальной точкой определения азимута и дальности будет курсор на карте или положение вашего судна (в режиме HOME).

Конечную точку можно установить курсором или определить, задав дальность Range и азимут Bearing относительно начальной точки.

#### Назначение конечной точки курсором

> **êóðñîð óñòàíîâèòü â íà÷àëüíóþ òî÷êó è íàæàòü [HOME] + [ENTER] + "RANGE/ BEARING" + [ENTER] + курсор установить в нужную конечную точку** 

На экране на участке между конечной и начальной точками появится окно со значениями азимута и расстояния между начальной и конечной точками. Линия азимута и маркер дальности будут видны на экране до нажатия кнопки [ENTER], которое устанавливает опорную Метку в конечной точке или до нажатия кнопки [CLEAR], заканчивающей процесс.

#### Назначение конечной точки по дальности и азимуту

> **êóðñîð óñòàíîâèòü â íà÷àëüíóþ òî÷êó è íàæàòü [HOME] + [ENTER] + "RANGE/ BEARING" + [ENTER] + [ENTER] + с помощью курсора ввести значения дальности (RANGE) и азимута (BEARING)** 

После нажатия кнопки [ENTER] опорная Метка появится на конечной точке.

**www.badger.ru**

# **2.9 ЧЕЛОВЕК ЗА БОРТОМ (MOB)**

Если человек или предмет упадут за борт судна, так что потребуется к этому месту и подобрать упавшего, используйте функцию MOB.

Чтобы сработала функция MOB, должен работать прием сигналов спутников GPS,

#### Назначение пункта **MOB**

#### > **[MOB] + [CONFIRM]**

Если точка МОВ уже назначена:

#### > **[MOB] + [NEW] + [ENTER]**

в результате ранее созданная точка МОВ будет удалена и ее заменит новая точка.

После создания точки МОВ, картплоттер сам выполнит следующие операции:

- 1. Символ "Человек-За-Бортом" появится в текущем положении вашего судна на экране.
- 2. Навигация на ранее указанную цель прекратится.
- 3. Точка МОВ будет назначена как цель управления движением (навигации).

#### Просмотр информации по точке МОВ

#### $>$  **курсор навести на символ МОВ**

Появится окно с расстоянием и азимутом направления на точку МОВ от вашего судна.

#### Удаление точки **MOB**

> **[MOB] + "DELETE" + [ENTER]**

**washippedines** 

# **3. УПРАВЛЕНИЕ**

# **3.1 СОЗЛАНИЕ ОПОРНЫХ МЕТОК И ОПОРНЫХ ТОЧЕК**

Отметить разнообразные объекты на экранной карте можно с помощью специальных меток. Можно создать до 500 таких меток. Метки на карте бывают двух типов: опорные Метки и опорные Точки. Метку можно создать в любом месте в любое время, тогда как Точки создаются лишь в процессе формирования маршрута.

# Создание Точки

См. подраздел "Создание маршрута".

## Создание Метки

#### > **[ENTER] + "MARK" + [ENTER]**

Новая Метка появится на карте в месте нахождения курсора, или, если запущен режим НОМЕ, метка появится в месте нахождения вашего судна.

#### Редактирование созданных меток

Созданным меткам можно присвоить или изменить название, символ, цвет и координаты: Имея на экране страницу Карты:

- > **е**курсор поместить на желаемую метку + [EDIT] + кнопкой управления курсором изменить название/символ/цвет/координаты метки + [CLEAR]
- Имея на экране страницу Списка Меток:
- подраздел Создание маршрута .<br>**дание Метки**<br>[ENTER] "МАRK" + [ENTER]<br>**with a merical moments is were also exampled by the section of the section of the section of the section of the<br>an one-with a merical moment of the s** > **[MENU] + "MENU" + [ENTER] + "USER POINTS LIST" + [ENTER] + êóðñîð** поместить на нужную метку в списке меток + [ENTER] + кнопкой управления **курсором изменить название/символ/цвет/координаты метки + [CLEAR]**

После этого метка появится в указанном месте карты с новыми символом и цветом.

ЗАМЕЧАНИЕ: *чтобы сменить способ представления метки на экране:* 

> **[MENU] + "SETUP" + [ENTER] + "GENERAL DISPLAY" + [ENTER] + "USER POINTS" + [ENTER]**

Имеются три способа представления: Hidden – метка не показывается на карте, Visible – метка видна на карте с именем и символом, Icon – метка показана на карте только символом.

#### Удаление меток

Имея на экране страницу Карты:

> **курсор поместить на желаемую метку + [DELETE] + [CONFIRM]** 

Имея на экране страницу Списка Меток:

 $>$  [MENU] + "MENU" + [ENTER] + "USER POINTS LIST" + [ENTER] +  $\kappa$ ypcop **поместить строку с нужной меткой в списке меток + [DELETE] + [SELECT] + [CONFIRM]**

Метка будет удалена.

Можно также удалить все метки из списка меток: имея на экране страницу Списка Меток:

> **MENU] + "MENU" + [ENTER] + "USER POINTS LIST" + [ENTER] + [DELETE] + [ALL] + [CONFIRM]**

#### Перемещение метки по карте

#### > **курсор поместить на желаемую метку + [MOVE] +курсор переместить в положение на карте, куда будет передвинута метка** + [ENTER]

Метка переместится в указанное место на экране.

WWW.RADGER.RU

#### Нахождение метки на карте

```
Имея на экране страницу Карты:
```

```
> [MENU] + "FIND" + [ENTER] + "USER POINTS" + [ENTER] + кнопкой управления
    курсором ввести имя метки, которую нужно увидеть на экране + [ENTER]
Имея на экране страницу Списка Меток:
```

```
> [MENU] + "MENU" + [ENTER] + "USER POINTS LIST" + [ENTER] +курсором
```
выделить строку с именем нужной метки + [LOCATE]

Список меток закроется и карта отцентруется относительно указанной метки.

#### Прием и перелача меток

Чтобы передать все созданные метки на внешнее устройство через последовательный порт: > **[MENU] + "MENU" + [ENTER] + "USER POINTS LIST" + [ENTER] +[SEND/REC]**

```
+ [ENTER] + [SEND]
```
Чтобы считать метки с внешнего навигационного устройства через тот же порт:

> **[MENU] + "MENU" + [ENTER] + "USER POINTS LIST" + [ENTER] +[SEND/REC] + [ENTER] + [RECEIVE]**

Работа со страницей Списка Меток

Прежде, чем задать сведения или отредактировать все созданные Метки:

> **[MENU] + "MENU" + [ENTER] + "USER POINTS LIST" + [ENTER]**

Появится страница Списка Меток, на которой можно найти нужную метку, введя ее имя:

> **[MENU] + "MENU" + [ENTER] + "USER POINTS LIST" + [ENTER] +[FIND] + [ENTER] + курсором ввести имя искомой метки + [ENTER]** 

Также можно отсортировать все метки в списке по их символам, выбрав любой из 16 возможных символов, или выбрав все метки с символами:

> **[MENU] + "MENU" + [ENTER] + "USER POINTS LIST" + [ENTER] +[ICON] + [SELECT/ALL]**

ЗАМЕЧАНИЕ: если опорная Точка используется в активном маршруте, ее нельзя редактировать, переместить или удалить.

# **3.2 МАРШРУТЫ**

bli neperative coarginations energy in a bieuliee sycropic to через последовательный<br>  $\pm$  [ENTER] + "MENU" + [ENTER] + "USER POINTS LIST" + [ENTER] + [SEND/<br>
Solic curratio metric is resultered valarization-for operation Маршрут создается заданием последовательности опорных Точек или соединением существующих Меток. Маршрутов можно создать много, но в данный момент активным может быть только один маршрут, который отображается на экране прямой линией, причем стрелкой указано направление движения. Первая Точка маршрута будет обведена кольцом. Активный (или проходимый) маршрут используется для работы с ним: опорные Точки в нем нельзя добавлять, удалять или перемещать

Картплоттер способен хранить в памяти до 25 маршрутов, каждый из которых может включать до 50 опорных Точек или меток.

Активизация маршрута

Из списка маршрутов:

> **[MENU] + "MENU" + [ENTER] + "ROUTE" + [ENTER] + "SELECT" + [ENTER] + екурсором выделить имя нужного маршрута + [ENTER]** 

Из страницы описания маршрутов:

```
> [MENU] + "MENU" + [ENTER] + "ROUTE" + [ENTER] + "REPORT" + [ENTER] +
[SELECT] + курсором выделить имя нужного маршрута + [ENTER]
```
Маршрут, показанный прямыми сегментами (отрезками) будет отцентрован на экране, а курсор установится на центральной Точке. Это облегчает распознавание: нужный ли маршрут активизирован?

В случае необходимости создания нового маршрута, выберите незаполненную строку в списке маршрутов, как это описано выше.

#### Создание маршрута

Чтобы создать маршрут:

#### > **óñòàíîâèòü êóðñîð íà êàðòå + [ENTER] + "WAYPOINT" + [ENTER]**

В месте, где был курсор, на карте появится первая опорная Точка маршрута, Если под курсором была опорная Метка, эта Метка будет включена в маршрут. Чтобы добавить следующую Точку в маршрут, повторите описанные действия.

Последующие операции предназначены для управления активным маршрутом.

#### Назначение цвета маршрута

Этапы маршрута можно окрасить в один из восьми возможных цветов:

> **[MENU] + "MENU" + [ENTER] + "ROUTE" + [ENTER] + "COLOR" + [ENTER]**

Маршрут показывается на экране выбранным цветом. Для каждого маршрута можно назначить свой цвет.

#### Удаление маршрута

Из списка маршрутов:

 $>$  **[MENU]** + "MENU" + [ENTER] + "ROUTE" + [ENTER] + "DELETE" + [ENTER] + **[CONFIRM]**

С экранной карты:

 $>$  **остановить курсор на существующую Точку или на этап маршрута + [DELRTE] +** 

#### **[CONFIRM]**

Этапы маршрута и Точки будут удалены. Метки, включенные в маршрут, не будут удалены. Если в маршрут включена цель движения, этот маршрут не будет удален.

#### Прохождение маршрута (активизация навигации)

ника маршрута<br> **[MENU]** + "MENU" + [ENTER] + "ROUTE" + [ENTER] + "DELETE" + [ENTER]<br>
[CONFIRM]<br> **WERNERENT EXECUTE (CONFIRM)**<br> **WERNERENT EXECUTE (CONFIRM)**<br> **WERNERENT EXECUTE (CONFIRM)**<br> **WEBLIC ON THE SUBARE AND MANUST** Имея на экране маршруты, курсор навести на первую Точку нужного маршрута и нажать кнопку [GOTO]. Цель совпадет с конечной Точкой выбранного маршрута и на нее начнется vказание направления лвижения (навигация).

#### **Добавление Точки**

Чтобы ввести в маршрут новую Точку между двумя существующими:

> Установить курсор на нужный этап маршрута + [INSERT] + перевести курсор на **НОВОЕ МЕСТО НА КАРТЕ + [ENTER]** 

В маршрут будет введена новая Точка.

Чтобы добавить новую Точку в конец существующего маршрута:<br>> **Установить курсор в нужное место на карте + [ENTER] + "WAYPOINT" + [ENTER]** 

#### Обращение маршрута

Чтобы изменить на обратный порядок прохождения созданного маршрута:

Из списка маршрутов:

 $>$  **[MENU]** + "MENU" + [ENTER] + "ROUTE" + [ENTER] + "REVERSE" + [ENTER] Из страницы описания маршрутов:

> **[MENU] + "MENU" + [ENTER] + "ROUTE" + [ENTER] + "REPORT" + [CONFIRM]** После этого маршрут будет отслеживаться в обратном порядке, причем опорные Точки будут соответственно переименованы. Если цель движения включена в маршрут, такой маршрут необратим.

#### Страница Описания маршрута

Можно просмотреть информацию о Точках, включенных в выбранный маршрут:

 $>$  **[MENU]** + "MENU" + [ENTER] + "ROUTE" + [ENTER] + "REPORT" + [ENTER] На этой странице можно изменить значения скорости (SPEED) и потребления топлива (FUEL):

> **[MENU] + "MENU" + [ENTER] + "ROUTE" + [ENTER] + "REPORT" + [ENTER] + [SPEED]** или **[FUEL] + с помощью курсора ввести нужное значение + [ENTER]** 

#### Положение маршрута на карте

Можно увидеть маршрут на экранной карте:

#### Из страницы описания маршрута:

> **[MENU] + "MENU" + [ENTER] + "ROUTE" + [ENTER] + "REPORT" + [ENTER] + [LOCATE]**

Страница Описания маршрута закроется и экранная карта отцентруется относительно первой опорной Точки выбранного маршрута.

#### Пересылка маршрута

Чтобы передать данные активного маршрута на внешнее навигационное устройство: > **[MENU] + "MENU" + [ENTER] + "ROUTE" + [ENTER] + "SEND" + [ENTER]** На внешнее навигационное устройство булут пересланы параметры активного маршрута.

#### Прием параметров маршрута

Чтобы сохранить параметры маршрута, принятые от внешнего навигационного устройства через коммуникационный порт:

# > **[MENU] + "MENU" + [ENTER] + "ROUTE" + [ENTER] + "RECEIVE" + [ENTER]**

На внешнее навигационное устройство будут пересланы параметры активного маршрута.

# **3.3 РЕЖИМ "ПЕРЕДВИЖЕНИЕ" (GOTO)**

 $B$  этом режиме можно указать конечный пункт – цель движения и тут же начать навигацию (указание направления движения) на эту цель.

#### Движение к курсору

### > **êóðñîð óñòàíîâèòü â íóæíîå ìåñòî êàðòû + [GOTO] + "CURSOR" + [ENTER]**

ием параметров маршрута<br>
бы сохранить параметры маршрута, принятые от внешнего навигационного устро<br>
вы коммуникационный порт:<br> **WENUI + "MENU"** + [ENTER] + "ROUTE" + [ENTER] + "RECEIVE" + [ENT<br>
MENUI + "MENU" = [ENTER] + На карте в месте нахождения курсора будет задана цель движения и начнется навигация на нее. Цель – это временная метка, которая исчезнет, когда навигация будет остановлена. Если будут определены координаты метки, цел также получит эти координаты, в противном случае на экране появится предупреждающее сообщение. Если цель уже указана, можно удалить ее и задать новую цель в месте нахождения курсора.

#### Движение к метке по карте

> **êóðñîð óñòàíîâèòü íà èìåþùóþñÿ ìåòêó íà êàðòå + [GOTO]**

#### Движение к метке по странице Списка Точек

> **[GOTO] + "MARK" + [ENTER] + âûáðàòü íóæíóþ Òî÷êó èç ñïèñêà + [GOTO]**

## Запуск прохождения маршрута из списка маршрутов

 $>$  **[GOTO] + "ROUTE" + [ENTER] + выбрать маршрут из списка имеющихся + [ENTER]**  $H/M$ **[GOTO]** 

Метка цели булет установлена на первую Точку выбранного маршрута, после чего булет запущен режим прохождения маршрута.

#### Прекрашение навигации

Когда цель движения достигнута, ее можно удалить:

## > **[GOTO] + [DELETE]**

Иначе, можно удалить имеющуюся цель и создать новую цель в месте нахождения курсора:

#### $>$  **становить курсор на карте в месте, куда** нужно двигаться + [GOTO] + [NEW]

# **3.4 NDUMEHEHUE TPEKOR**

Очень полезной функцией картплоттера является способность показывать на экранной карте путь, пройденный вашим судном. Этот "след", называемый треком, может быть исключительно полезен для анализа влияния приливных течений и ветров на движение судна, а также поможет судоводителю совершенствовать свое мастерство.

Картплоттер способен сохранять до 1000 точек построения трека. Когда количество точек в треке станет больше этой цифры, самые старые точки будут перезаписаны самыми последними точками.

#### Настройка частоты записи трека

Прежде, чем включить запись трека, нужно настроить способ записи трека: если выбрать DISTANCE, очередная точка трека будет записана при превышении указанного расстояния от предыдущей точки трека. Если выбрать TIME, очередная точка трека будет записана спустя указанный промежуток времени.

> **[MENU] + "MENU"+ [ENTER] + "TRACK" + [ENTER] + "STEP UNIT" + [ENTER] + "DISTANCE"** èëè **"TIME" + [ENTER]**

+ "DISTANCE" или "TIME" + **[ENTER]**<br>
peans apevent и можно установить от 1 секунды до 10 минут, интервалы расстоян<br>
до 1 до 10 морских миль (Им.миля = 1,842 км). Небольшие интервалы време<br>
появиях рекомендуется устанавлив Интервалы времени можно установить от 1 секунды до 10 минут, интервалы расстояния – от 0,01 до 10 морских миль (1м.миля = 1,842 км). Небольшие интервалы времени и расстояния рекомендуется устанавливать при движении в стесненных условиях и в сложной окружающей обстановке, тогда как увеличенные интервалы времени и расстояния рекомендуются для прямолинейного движения на большие расстояния.

Чтобы установить интервал записи точек трека -

Для способа записи по расстоянию:

> **[MENU] + "MENU" + [ENTER] + "TRACK" + [ENTER] + "DISTANCE" + [ENTER]** Для способа записи по времени:

> **[MENU] + "MENU" + [ENTER] + "TRACK" + [ENTER] + "TIME" + [ENTER]**

#### Выбор окраски трека

Трек можно окрасить в любой из восьми цветов по выбору:

> **[MENU] + "MENU" + [ENTER] + "TRACK" + [ENTER] + "LINE COLOR" + [ENTER]** Любой трек можно сохранить с любым окраской.

#### Просмотр трека

Можно включить или выключить показ трека на экранной карте:

> **[MENU] + "MENU" + [ENTER] + "TRACK" + [ENTER] + "VISIBLE" + [ENTER] +**  $^{\prime}$ ON" или  $^{\prime\prime}$ OFF" + [ENTER]

#### Включение-выключение записи трека

Чтобы включить или выключить запись трека движения судна с движущегося судна:

 $>$  **[MENU]** + "MENU" + [ENTER] + "TRACK" + [ENTER] + "TRACKING" + [ENTER] **+ "ON"** èëè **"OFF" + [ENTER]**

#### **Удаление всех треков**

Чтобы удалить все треки с экрана:

> **[MENU] + "MENU" + [ENTER] + "TRACK" + [ENTER] + "DELETE" + [ENTER] + [CONFIRM]**

#### Выбор трека по номеру

Картплоттер способен сохранить до 5 треков. Чтобы выбрать трек:

> **[MENU] + "MENU" + [ENTER] + "TRACK" + [ENTER] + "ACTIVE TRACK" +**  $[ENTER] +$ кнопкой курсора ввести номер трека + [ENTER]

#### **3.5 ОРГАНИЗАЦИЯ ИНФОРМАЦИОННЫХ ОКОН НА ЭКРАННЫХ СТРАНИЦАХ**

Можно выбрать, какого типа информация будет отображаться в окошках на экранных страницах. Чтобы определить, какие окна будут видны на каждой странице:

 $>$  **[MENU]** удерживать в течение 1 сек. + кнопкой курсора выбрать окно данных для настройки + [ENTER] + кнопкой курсора выбрать информацию + [ENTER] Для выхода из режима настройки нажать [CLEAR]

## $3.6$  ИНФОРМАЦИЯ

 $\bar{\Pi}$ ля просмотра информации, относящейся к любому объекту карты, достаточно навести на него курсор.

#### Автоматическое информирование

Чтобы при наведении курсора на объект карты появлялась информация об этом объекте, следует включить автоматическое информирование:

#### $>$   $\widetilde{\phantom{a}}$  [MENU]  $+$  "MENU"  $+$  [ENTER]  $+$  "Auto Info"  $+$  [ENTER]

При этом возможны следующие настройки: Off (Выкл., автоматическое информирование не появляется); **On Points** (только для навигационных объектов – бакенов, маяков, приливных станций и т.п.) и **On All** (для всех объектов карты)

ЗАМЕЧАНИЕ: *Если выбрать настройкц Оп АІІ для автоматического информирования*, почти все время перемещения кирсора бидет видна какая-нибидь информация.

#### Получение автоматической информации

#### Навести курсор на объект карты

Появится всплывающее окно с основной информации о выделенном объекте. Для получения полной информации об этом объекте нажать кнопку [EXPAND].

#### Получение страницы полной информации

Чтобы вызвать страницу полной информации об объекте карты: > **Íàâåñòè êóðñîð íà îáúåêò êàðòû + [MENU] + "MENU" + [ENTER] + "INFO" + [ENTER]**

#### Организация информации на странице полной информации

**ИЕЧАНИЕ:** *Если выбрать настройку Оп АІІ для автоматического информиром<br>
wie ваети курсора будет видели какая-нибудь информация<br> Maderix курсор на объект карты<br> Maderix курсор на объект карты<br>
wie из свития и для пол* В верхней части страницы полной информации имеется набор информационных кнопок, а нижняя часть страницы предназначена для полной информации об объекте. Перемещая курсор по набору информационных кнопок, вся соответствующая информация об объекте можно видеть в нижней части страницы. Нажатие кнопки [CLEAR] закрывает страницу полной информации. Если информация, отображаемая в нижней части страницы, в ней не помещается, ее можно "промотать" с помощью кнопки [Page Dn]. К первой странице можно вернуться нажатием [HOME]. Если выбранный на карте объект - приливная станция, нажатие кнопки [ENTER] вызовет страницу "Приливы".

#### **3.7 ИНФОРМАЦИЯ О ПОРТАХ И ПРИЛИВАХ**

#### Получение информации о портах

Объекты типа морских портов в памяти картплоттера содержат сведения об услугах, предоставляемых в конкретном порту и в его окрестностях. Чтобы получить информацию о порте, курсор нужно навести на символ описания порта на карте. Появится окно автоматической информации, где символами будут обозначены представляемые в порту услуги, как показано

на рис. 3.7.

символ описания порта

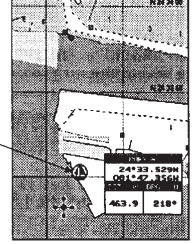

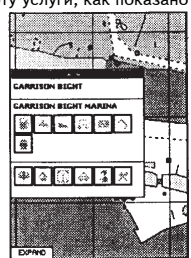

рис.3.7 Символ описания порта

Чтобы развернуть на экране всю доступную информацию и получить подробности по каждой предоставляемой в данном порту услуге, нажмите кнопку [EXPAND].

ЗАМЕЧАНИЕ: Символ описания порта виден на карте только если включена настройка *"Ïîðòû è óñëóãè" (ñì. ðàçäåë 4.1).*

#### Получение информации о приливах

Наведение курсора на символ приливной станции (см. левую часть рис.3.7а) вызовет на экран картплоттера всплывающее окно соответствующей информации (см. правую часть рис.3.7а) и позволит вызвать страницу с графиком прогноза приливов на данной приливной станции (см. рис. 3.7b).

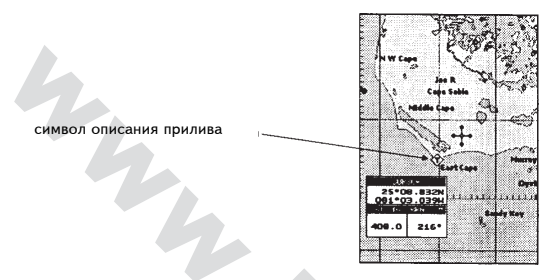

рис.3.7а Символ описания прилива

Нажать экранную кнопку [EXPAND], выбрать пункт Tide Hight и нажать кнопку [ENTER]: на странице появится график высоты прилива на данной станции в течение 24 часов суточного цикла для любого введенного дня.

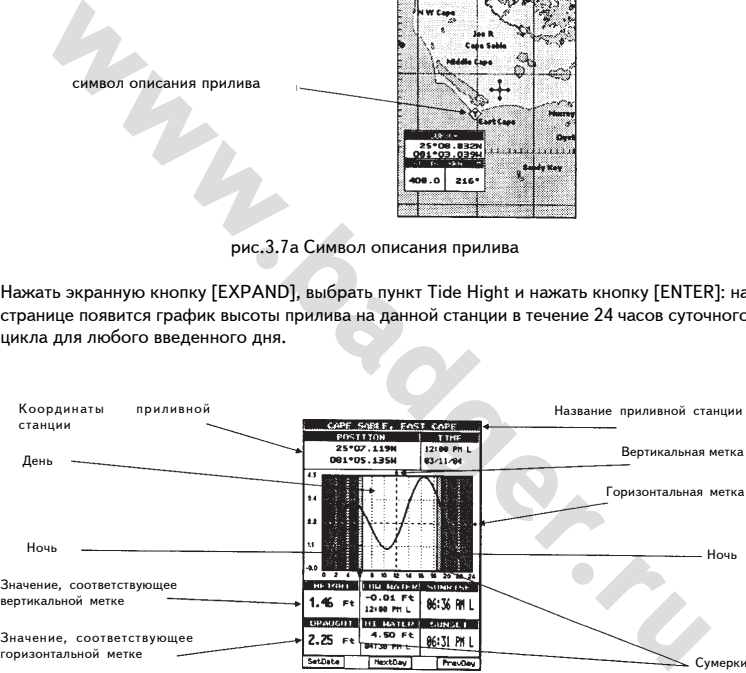

На рисунке показан график высоты прилива для района, где расположен символ приливной станции. Используя экранные кнопки [NEXTDAY] и [PREVDAY], можно просмотреть график для прошлого и будущего дня. Если нужно быстро перейти к просмотру графика для некоторой заданной даты, нажатием кнопки [SETDATE] и кнопкой курсора введите нужную календарную дату, после чего нажмите [ENTER]. Для облегчения считывания графика, картплоттер имеет перемещаемые вертикальную и горизонтальные метки, которые можно перемещать кнопкой курсора. Нажатиями кнопки курсора вверх-вниз установите положение горизонтальной метки на значение, соответствующее осадке вашего судна. Вертикальной меткой определите время, при котором уровень воды окажется ниже горизонтальной метки, т.е. когда ваше сулно окажется в опасной ситуации.

ЗАМЕЧАНИЕ: график высота прилива – усредненная кривая, которую следует использовать *âìåñòå ñ òðàäèöèîííûìè òàáëèöàìè ïðèëèâîâ è äðóãèìè íàâèãàöèîííûìè ïðèåìàìè. Çíà÷åíèå âûñîòû* прилива математически описывается средней величиной отлива.

## **3.8 ПОИСК**

Операция "Поиск" позволяет найти ближайшие к судну порты; услуги, предоставляемые в порту; приливные станции; затопленные суда и т.п., которые записаны на картриджах С-CARD, или позволяет центрировать экран на указанной метке или на введенных координатах. Во время выполнения операции поиска, на экране будет виден список доступных похожих объектов.

ЗАМЕЧАНИЕ: *Если картридж C-CARD не установлен, при запуске поиска на экране ïîÿâèòñÿ ïðåäóïðåæäàþùåå ñîîáùåíèå.*

#### Поиск ближайших портов

Чтобы просмотреть список ближайших в вашему судну портов (или относительно курсора

# на карте, если координаты вашего судна не определялись):<br>> **[MENU] + "FIND" + [ENTER] + "PORT" + [ENTER]**

Нужный порт в списке выберите курсором. Нажатие кнопки [ENTER] или [FIND] выведет выбранный порт на экран.

#### Поиск всех портов

Чтобы просмотреть все порты, записанные на картридже C-CARD:

#### > **[MENU] + "FIND" + [ENTER] + "PORT" + [ENTER] + [PORTS]**

Кнопкой курсора выберите нужный порт и кнопками [ZOOM+] и [ZOOM-] выберите предыдущую или следующую страницу списка портов. Нажатие кнопки [ENTER] или [FIND] выведет выбранный порт на экран.

N просмотреть список ближайших в вашему судну портов (или относительно ку<br>**MENUI)** + "**FIND"** + **ENTER)** + **WORT"** + **ENTER)**<br> **MENUI)** + "**FIND"** + **ENTER)** + <sup>1</sup> **PORT"** + **[ENTER]** + **ENTER**] *wm* [FIND] вы<br>ранный порт Иначе, нажать экранную кнопку [NAME] и кнопкой курсора ввести название порта или только часть его названия (до 15 знаков), после чего нажать [ENTER]. Если введенное название имеется на картридже, на экране появится список всех портов, в названии которых содержится введенный фрагмент. Операцию повторить, или кнопкой курсора перелистать список портов. Выбрав нужное, кнопкой [ENTER] вывести выбранный порт на экран.

ЗАМЕЧАНИЕ: если введенное название отсутствует в списке портов, на экране *ïîÿâèòñÿ ïðåäóïðåäèòåëüíîå ñîîáùåíèå.*

#### Поиск ближайших портовых услуг

Чтобы просмотреть список ближайших портов, представляющих услуги определенного типа (к примеру, ближайшая больница, верфь, банк и т.п.).

#### $>$  **[MENU]** + "FIND" + [ENTER] + "PORT SERVICES" + [ENTER]

Появится список символов предоставляемых портовых услуг. Кнопкой курсора выбрать нужную услугу и нажать [ENTER]. Появится список ближайших портов (до 10), предоставляющих такую услугу

#### Поиск ближайшей приливной станции

Чтобы просмотреть список приливных станций, ближайших к вашему судну (или относительно курсора на карте, если координаты вашего судна не определялись):

 $[MENU] + "FIND" + [ENTER] + "TIDE'STATIONS" + [ENTER]$ 

Через несколько секунд появится окно со списком. Выберите нужную приливную станцию и нажмите кнопку [ENTER] для просмотра графика высоты прилива. Нажатие кнопки [CLEAR] выведет эту приливную станцию на экранную карту.

#### Поиск ближайшего затонувшего судна

Чтобы увидеть ближайшее затонувшее судно (из списка на картридже C-CARD):<br>> **[MENU] + "FIND" + [ENTER] + "WRECKS" + [ENTER]** Нажатие кнопки [ENTER] или [FIND] выведет выбранный объект на экран.

#### Поиск ближайшего препятствия

Чтобы увидеть ближайшее препятствие судоходству (из списка на картридже C-CARD):<br>> **[MENU] + "FIND" + [ENTER] + "OBSTRUCTIONS" + [ENTER]** Нажатие кнопки [ENTER] или [FIND] выведет выбранный объект на экран.

## Поиск опорной Точки

Чтобы найти Точку по ее названию:

[MENU] + "FIND" + [ENTER] + "USER POINTS" + [ENTER] + кнопкой курсора **ввести название Точки для просмотра на карте + [ENTER]** 

#### Поиск пункта с координатами

Чтобы центрировать карту относительно введенных координат:

 $>$  **[MENU]** + "FIND" + [ENTER] + "COORDINATES" + [ENTER] +  $\kappa$ нопкой курсора **ввести координаты + [ENTER]** 

## **3.9 СИГНАЛИЗАЦИИ**

Картплоттер оснащен сигнализациями для различных ситуаций. Для каждой функции можно ввести дальность срабатывания сигнализации.

#### Сигнализация прибытия

Чтобы назначить звуковой сигнал прибытия судна к назначенной цели:

> **[MENU] + "MENU" + [ENTER] + "ALARMS" + [ENTER] + "ARRIVAL ALARM" + [ENTER]**

#### Сигнализация уклонения

Чтобы назначить звуковой сигнал уклонения судна от заданного курса:

> **[MENU] + "MENU" + [ENTER] + "ALARMS" + [ENTER] + "XTE ALARM" + [ENTER]**

#### Сигнализация глубины

Чтобы назначить звуковой сигнал уменьшения глубины менее указанной (при подключенном эхолоте-глубиномере):

**[MENU] + "MENU" + [ENTER] + "ALARMS" + [ENTER] + "DEPTH ALARM" + [ENTER]**

#### Сигнализация сноса якоря

Чтобы назначить звуковой сигнал для удаления судна от указанного места якорной стоянки: **[MENU] + "MENU" + [ENTER] + "ALARMS" + [ENTER] + "ANCHOR ALARM" + [ENTER]**

**CMTHAЛИЗАЦИИ**<br>
TIMPTEP OCHALIGH CHITHARMASALIMAM для различных ситуаций. Для каждой функции мо<br>
TIMPARMASALIMAM INTERRET INTERRET HALARMS<sup>"</sup> + **[ENTER]** + "**ARRIVAL ALARMS"**<br>
WE MARK INTERRET BRYCOSON CHITHARM THAD THARM ЗАМЕЧАНИЕ: сигнализация сноса с якоря устанавливается относительно координат сцдна на момент включения сигнализации. Сигнализация выключается, если сидно *óäàëèòñÿ îò ìåñòà ÿêîðíîé ñòîÿíêè äàëåå, ÷åì óêàçàííàÿ äàëüíîñòü ñèãíàëèçàöèè.*

#### Звуковая сигнализация

Чтобы включить или выключить звук сигнализации (предупреждающее сообщение на экране все равно булет появляться):

**[MENU] + "MENU" + [ENTER] + "ALARMS" + [ENTER] + "AUDIBLE ALARM" + [ENTER]**

#### Внешняя сигнализация

При наступлении ситуации для срабатывания сигнализации штифт переключается на землю. Такой сигнал можно использовать для активизации ревуна:

**[MENU] + "MENU" + [ENTER] + "ALARMS" + [ENTER] + "EXTERNAL ALARM" + [ENTER]**

#### Сигнализация мелководья

Исключительную опасность для судна представляют участки мелководья, образованные отливом, берегом, скалами, препятствиями или береговыми сооружениями. Карта сканируется каждые 10 секунд.

Если сканированием будет обнаружен один из перечисленных объектов, картплоттер выдаст предупредительное сообщение специальным окном с текстом. Появится специальная страница предупреждения о мелководье.

Чтобы включить сигнализацию мелководья:

> **[MENU] + "MENU" + [ENTER] + "ALARMS" + [ENTER] + "GROUNDING ALARM" + [ENTER]**

Картплоттер сканирует сектор впереди судна. Направление сектора сканирования совпадает с курсом судна. Можно установить дальность сканирования и угол при вершине сектора в 30 гралусов.

Сигнализация мелководья автоматически выключается после полной переустановки системы.<br>Податка такой такой такой такой такой на такой на такой бай бай бай бай бай бай

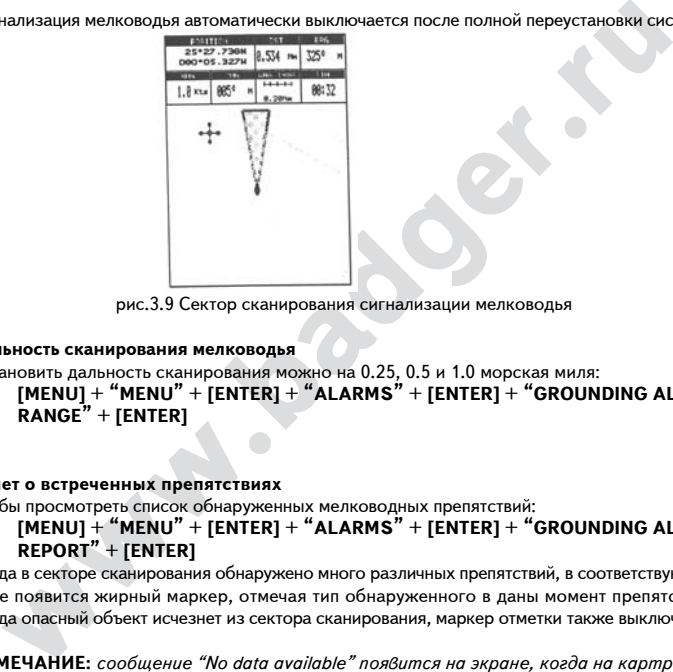

рис.3.9 Сектор сканирования сигнализации мелководья

#### Дальность сканирования мелководья

Установить дальность сканирования можно на 0.25, 0.5 и 1.0 морская миля:

> **[MENU] + "MENU" + [ENTER] + "ALARMS" + [ENTER] + "GROUNDING ALARM RANGE" + [ENTER]**

#### **Отчет о встреченных препятствиях**

Чтобы просмотреть список обнаруженных мелководных препятствий:

> **[MENU] + "MENU" + [ENTER] + "ALARMS" + [ENTER] + "GROUNDING ALARM REPORT" + [ENTER]**

Когда в секторе сканирования обнаружено много различных препятствий, в соответствующем окне появится жирный маркер, отмечая тип обнаруженного в даны момент препятствия. Когда опасный объект исчезнет из сектора сканирования, маркер отметки также выключится.

ЗАМЕЧАНИЕ: сообшение "No data available" появится на экране, когда на картридже *C-CARD îòñóòñòâóåò íåîáõîäèìàÿ èíôîðìàöèÿ îá îáúåêòå êàðòû èëè êîãäà êàðòðèäæ*  $C$ -CARD не истановлен.

# 3.10 ЗАПИСЫВАЕМЫЙ КАРТРИДЖ

Картплоттер способен сохранять метки, маршруты и треки на записываемом картридже, чтобы позднее эти данные можно было вновь записать в память картплоттера. Это делает память картплоттера практически неисчерпаемой. Информация записывается на картридж подобно записи файлов на компьютере.

#### Страница записываемого картриджа

Чтобы просмотреть содержимое записываемого картриджа, установленного в соответствующий паз (слов) картплоттера:

> **[MENU] + "MENU" + [ENTER] + "USER C-CARD" + [ENTER]**

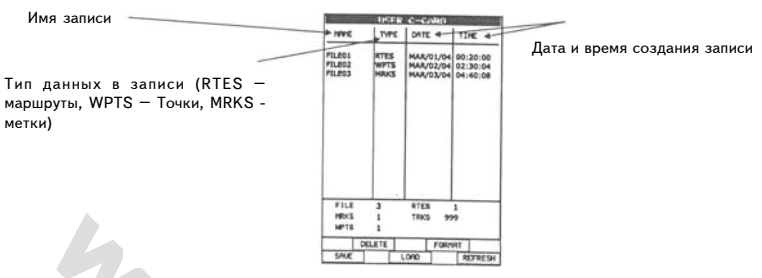

Рис.3.10 – Список записей на картридже

Чтобы обновить список записей на экране: > **[MENU] + "MENU" + [ENTER] + "USER C-CARD" + [ENTER] + [REFRESH]**

#### Форматирование записываемого картриджа

Новый записываемый картридж перед использованием следует отформатировать, что позволит записывать и сохранять информацию на картридже.

#### > **[MENU] + "MENU" + [ENTER] + "USER C-CARD" + [ENTER] + [FORMAT]**

ЗАМЕЧАНИЕ: после форматирования картриджа вся информация, записанная на нем, будет утеряна.

#### Сохранение записей на записываемом картридже

 $>$  **[MENU] + "MENU" + [ENTER] + "USER C-CARD" + [ENTER] + [SAVE] + ввести название** записи и ее тип + [ENTER]

При сохранении записи определенного типа (метка, маршрут, трек), на записываемом картридже возникает новый файл. В одном файле хранятся все записи одного типа, в данный момент находящиеся в памяти картплоттера.

- Save Marks создает новый файл со всеми метками в памяти картплоттера
- Save Route создает новый файл со всеми опорными Точками, включенными в сохраняемый маршрут (нужно ввести и номер маршрута)
- Save Track создает новый файл со всеми промежуточными метками, включенными в сохраняемый трек (нужно ввести и номер трека)

**PAC.3.10** — Система в принимальное совми и подавление в делоганными в сохраня<br> **EXECUTE THE CONSTRANT CONSTRANT CONSTRANT CONSTRANT (DEFINER)**<br> **MATHOLOGY ARENT CONSTRANT CONSTRANT CONSTRANT (DEFINER)**<br> **MATHOLOGY ARENT** ЗАМЕЧАНИЕ: при задании имени файла можно встретить затруднения в подборе уникального *èìåíè, îäíîçíà÷íî îïðåäåëÿþùåãî òèï ñîõðàíÿåìûõ äàííûõ. Ê ïðèìåðó, â èìåíàõ ôàéëîâ ÷àñòî èñïîëüçóþòñÿ öèôðû, îäíàêî ìîæíî ââîäèòü è íåñêîëüêî áóêâ, ÷òî ïîçâîëÿåò ñîçäàòü ÷òî-íèáóäü âíÿòíîå. Ñåêðåò ïðîñò: íóæíî íàéòè ïîäõîäÿùåå ñî÷åòàíèå áóêâ è öèôð, ïîçâîëÿþùèõ ñîçäàòü* узнаваемое и уникальное имя файла. Максимальная длина имени файла – 8 знаков, которые можно *íàáðàòü öèôðàìè îò 0 äî 9, áóêâàìè àíãëèéñêîãî àëôàâèòà è ïðîáåëàìè (ïðèìåðû: ABC, AA, 12121212, A B C, 1 A 1, è ò.ï.)*

#### Загрузка файла с картриджа C-CARD

> **Âûáðàòü èìÿ ôàéëà èç ñïèñêà + [MENU] + "MENU" + [ENTER] + "USER C-CARD" + [ENTER] + [LOAD]**

По команде LOAD содержимое выбранного файла копируется с картриджа C-CARD в память картплоттера. Если выбранный файл содержит метки, уже имеющиеся в памяти картплоттера, они не перезаписываются. Для маршрута или трека, в который вносятся данные с картриджа, нужно указать номер: если маршрут или трек уже содержат информацию, они будут перезаписаны.

#### Удаление файла с картриджа C-CARD

Чтобы удалить файл:

```
> [MENU] + "MENU" + [ENTER] + "USER C-CARD" + [ENTER] + [DELETE] + [CONFIRM]
```
ЗАМЕЧАНИЕ: нижна внимательность, ведь файлы идаляются безвозвратно.

**washippedia** 

# **4. НАСТРОЙКИ**

# **4.1 KAPTA**

Чтобы настроить содержимое карты на экране:  $\quad$  **[MENU] + "SETUP" + [ENTER] + "MAP" + [ENTER]** 

Настойка **Display Mode** определяет по таблице типы отображаемых объектов карты и некоторые другие параметры работы экрана. Сочетания параметров объединены в режимы Full, Simple, Fishing, Low и Custom, Custom – режим, присваивающий типам объектов состояния "по умолчанию". В таблице показано, какие объекты карты будут выводиться на экран

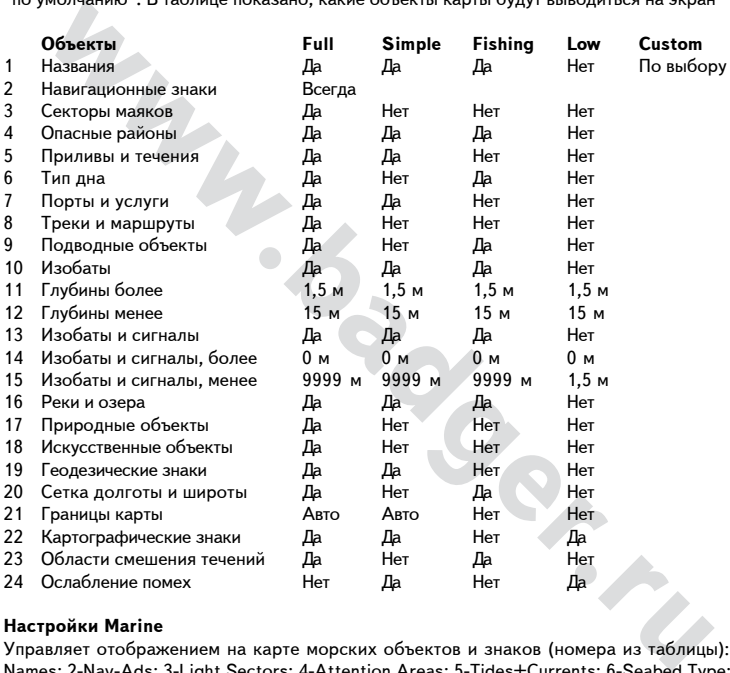

#### **Настройки Marine**

Управляет отображением на карте морских объектов и знаков (номера из таблицы): 1-Names; 2-Nav-Ads; 3-Light Sectors; 4-Attention Areas; 5-Tides+Currents; 6-Seabed Type; 7- Ports+Services; 8-Tracks+Routes; 9-Underwater Objects.

#### **Íàñòðîéêè Depth**

Управляет отображением на карте информации о глубинах (номера из таблицы): 10-Depth Areas; 11-Depth Lines & Soundings; 12,13-Depth Areas  $>$   $\mu$ ли  $<$ ; 14,15-Depth Lines & Soundings  $>$ или  $<$ .

#### Настройки Land

Управляет отображением на карте информации о береговых объектах (номера из таблицы): 16-Rivers+Lakes; 17-Natural Features; 18-Cultural Features; 19-Landmarks.

#### **Íàñòðîéêè Chart**

Управляет отображением на карте специальных картографических символов (номера из таблицы): 20-Lat/Lon Grid; 21-Chart Boundaries; 22-Cartography; 23-Mixing Levels; 24-Declutter.

## 4.2 ОБЩИЕ НАСТРОЙКИ ЭКРАНА

Чтобы в общем настроить экран:

## > **[MENU] + "SETUP" + [ENTER] + "GENERAL DISPLAY" + [ENTER]**

 $B$ озможные настройки Screen Amplifier (чувствительность), Orientation (ориентация), Resolution (разрешение поворота), **Time Reference** (часовой пояс), **Time Format** (формат представления времени), **Date Format** (формат даты), Time Line (последовательность), User Points (пользовательские метки), Auto Info (автоматические сведения), Keypad Beep (озвучка клавиатуры).

#### 4.3 ЕДИНИЦЫ ИЗМЕРЕНИЯ

Чтобы выбрать единицы измерения:<br>> **[MENU] + "SETUP" + [ENTER] + "UNITS" + [ENTER]** 

Единицы измерения сгруппированы по разделам Distance (расстояние), Speed (скорость), Depth (глубина), Fuel (топливо) и Altitude (высота над уровнем моря).

#### 4.4 ПАРАМЕТРЫ НАВИГАЦИИ

# Чтобы настроить параметры навигации:<br>> **[MENU] + "SETUP" + [ENTER] + "NAVIGATION" + [ENTER]**

**ЕДИНИЦЫ ИЗМЕРЕНИЯ**<br>
WENUI + "SETUP" + [ENTER] + "UNITS" + [ENTER]<br>
MENUI) + "SETUP" + [ENTER]<br>
MENUI) + "SETUP" + [ENTER]<br>
MARKETPIN HABHITALIMI<br>
IMARKETPIN HABHITALIMI<br>
MENUI) + "SETUP" + [ENTER]<br>
MARKETPIN MABHITALIMI<br> Настройки навигации собраны по разделам Fix Datum (система отсчета определения êîîðäèíàò); Map Datum; Fix Correction; Compute Correction; Correction Offset; Coordinates System. Если в качестве координатной системы выбрана система TD, на экране появится новый набор настроек Chain; Pair; ASF ; Alternate Solution.

## **4.5 НАСТРОЙКА КОМПАСА**

Чтобы установить направление, от которого отсчитывается азимут – True (на географический Север) или Magnetic (магнитный северный полюс), с учетом магнитного склонения (Magnetic Variation) и с поправкой на калибровку (Compass Calibration):

> **[MENU] + "SETUP" + [ENTER] + "COMPASS" + [ENTER].**

## 4.6 ПРОГНОЗ ПОГОДЫ

Чтобы настроиться на получение прогноза погоды в системе "C-Forecast" по предварительно оплаченной карте, а также чтобы настроить экран на отображение иной погодной информации:

## > **[MENU] + "SETUP" + [ENTER] + "C-FORECAST" + [ENTER]**

Настройка Display: выбор типа погодной информации, отображаемой на карте- Wind (направление ветра), Waves (волнение) и Bft (сила ветра по шкале Бофорта, баллы).

Настройка Wind Speed Alert: символ ветра на карте станет красного цвета, когда скорость ветра превысит указанный максимум. Значение максимума можно установить в интервале от 0 до 250 км/ч или выключено совсем.

Настройка Waves Height Alert: символ волны станет красного цвета, когда высота волн превысит указанный максимум. Значение максимума можно установить в интервале от 0,1 до 25 метров или выключено совсем

Настройка **C-COM Modem Port**: показывает активный принимающий коммуникационный порт.

Настройка Wind Speed Unit: выбор единиц измерения скорости ветра: узлы (Kts), м/с (m/s), км/ч (Kph), bft

Настройка Wave Height Unit: выбор единиц измерения отображаемой высоты волн: Mt (метры) или Ft (футы).

Настройка User ID: ввод кода пользователя (логин), который указан на карточке предоплаты прогноза погоды C-Forecast. Это необходимо для удаленной авторизации.

Настройка Telephone Number: номер телефона доступной службы прогноза погоды, по которому вы связываетесь с ними (см. рис.).

Настройка Sim Pin: пин-код симкарты GSM-устройства, используемого для связи по модему C-COM. Пин-код всегда виден. Длина пин-кода составляет 8 цифр.

ЗАМЕЧАНИЕ: если связь осуществляется через инфракрасный порт или через порт  $RS$ -232, эта настройка не учитывается.

Настройка Max Speed: Максимальная скорость судна, объявленная на карте предоплаченного прогноза погоды. Эта настройка используется для определения размеров области прогнозирования погоды, который можно будет просмотреть в режиме Download Preview. Значение может быть в диапазоне от 5 до 40 узлов.

**ЗАМЕЧАНИЕ:** После очистки памяти значение максимальной скорости судна можно ввести вручную. Однако после первой загрузки предоплаченного прогноза погоды с пункта C-Forecast, значение скорости судна фиксируется системой согласно указаниям предоплаченной карты C-Forecast и не может быть изменено в дальнейшем.

#### **4.7 ИНФОРМАЦИЯ О СИСТЕМЕ**

Чтобы увидеть сведения о программном обеспечении и о картографической системе: Ø **[MENU] + "SETUP" + [ENTER] + "SYSTEM INFORMATION" + [ENTER]** На экране появится страница системной информации.

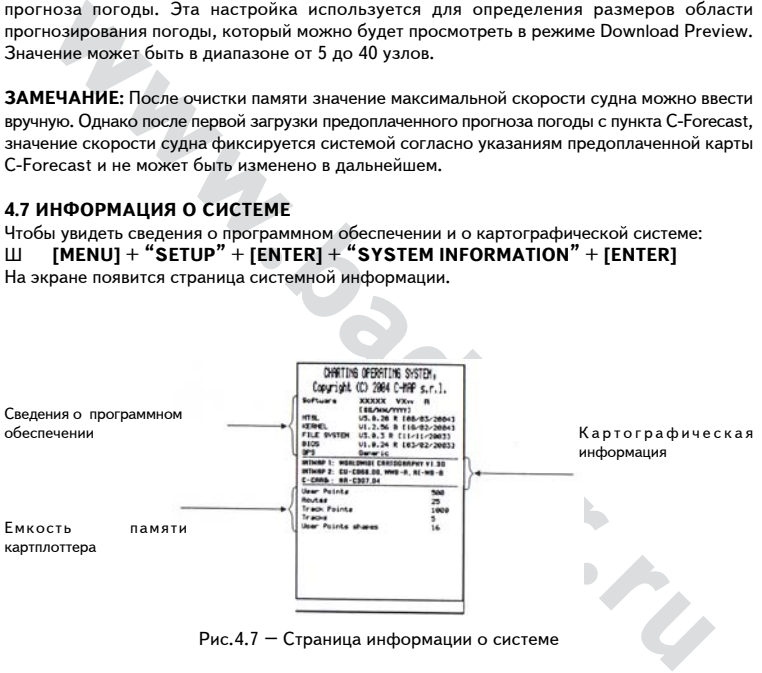

Рис.4.7 – Страница информации о системе

**waship of the contract of the contract of the contract of the contract of the contract of the contract of the contract of the contract of the contract of the contract of the contract of the contract of the contract of the** 

# **5. VCTAHORKA**

 $B$  этом разлеле солержатся свеления, которые помогут выбрать место установки картплоттера на вашем судне.

# **5.1 ТЕХНИЧЕСКИЕ ХАРАКТЕРИСТИКИ**

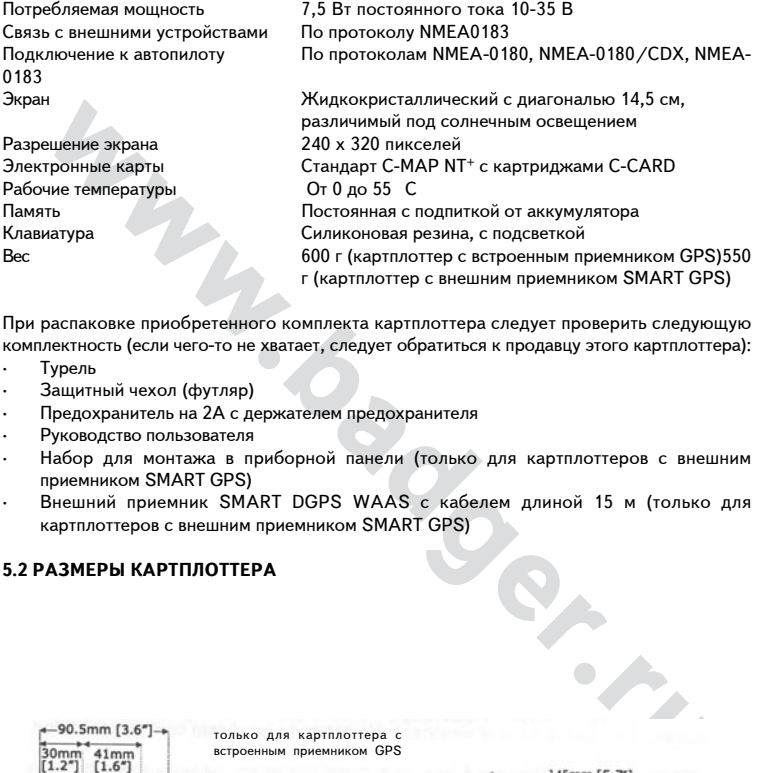

При распаковке приобретенного комплекта картплоттера следует проверить следующую комплектность (если чего-то не хватает, следует обратиться к продавцу этого картплоттера):

- Турель
- Защитный чехол (футляр)
- Предохранитель на 2А с держателем предохранителя
- Руководство пользователя
- Набор для монтажа в приборной панели (только для картплоттеров с внешним приемником SMART GPS)
- **Внешний приемник SMART DGPS WAAS с кабелем длиной 15 м (только для** картплоттеров с внешним приемником SMART GPS)

#### **5.2 PA3MEPH KAPTUJOTTEPA**

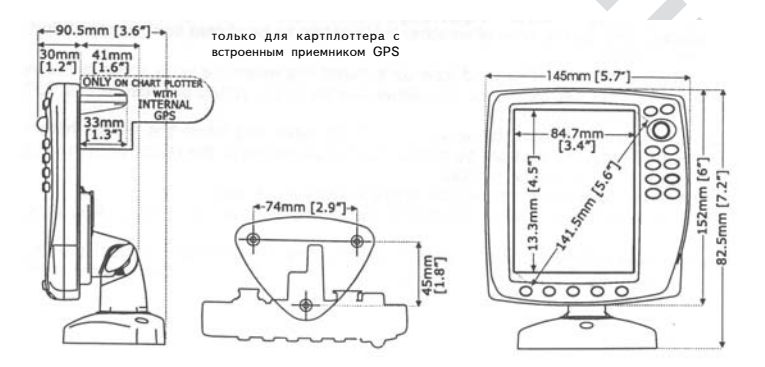

# **5.3 МОНТАЖ И ДЕМОНТАЖ**

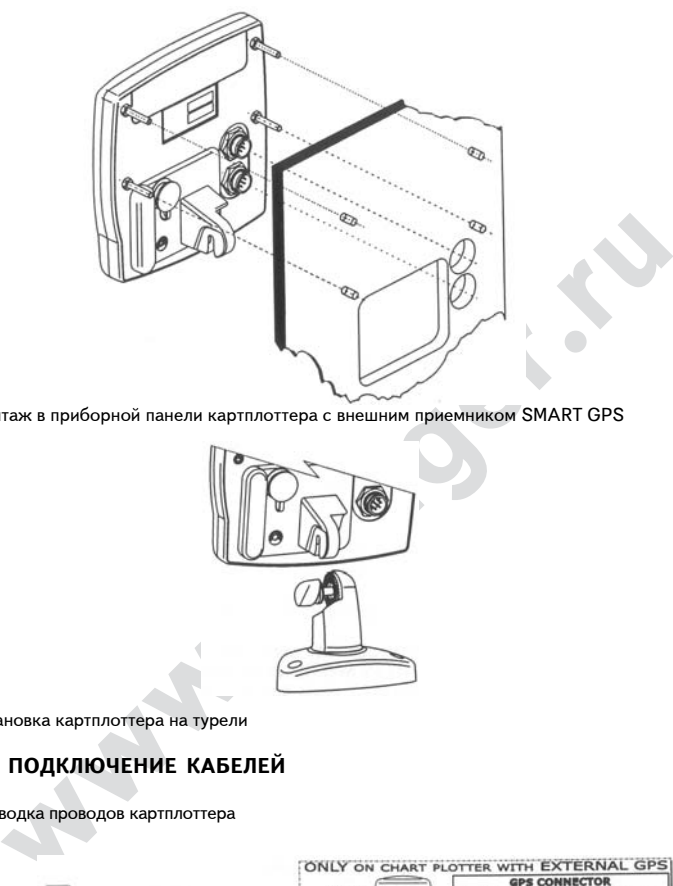

монтаж в приборной панели картплоттера с внешним приемником SMART GPS

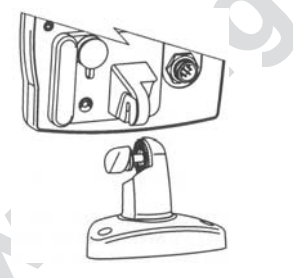

установка картплоттера на турели

# **5.4 ПОДКЛЮЧЕНИЕ КАБЕЛЕЙ**

Разводка проводов картплоттера

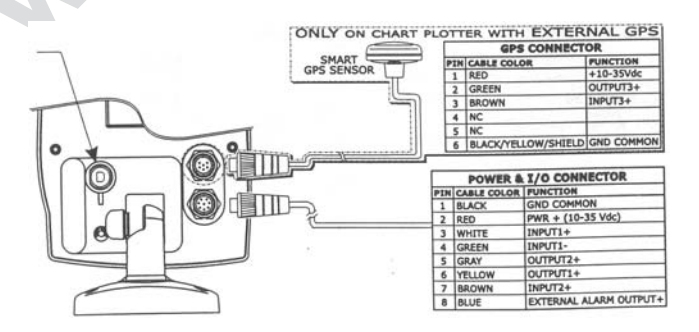

# **5.5 УСТАНОВКА ВНЕШНЕГО ПРИЕМНИКА SMART GPS**

Приемник Smart DGPS WAAS реализован по проверенной 12-канальной схеме, которая обеспечивает точность лучше 3 метров благодаря использованию поправок к стандартному сигналу GPS от спутниковой системы WAAS. Приемник GPS, его электронная начинка и пассивная антенна – спрятаны внутри герметичного пластикового футляра. Это обеспечивает идеальную работу всего тракта приема для последующей обработки сигнала картплоттером.

**ЗАМЕЧАНИЕ**: *если тарактеристики вашего приемника отличаются от ниже ïðèâåäåííûõ, ñëåäóåò îáðàòèòüñÿ çà êîíñóëüòàöèåé ê ïðîäàâöó âàøåãî êàðòïëîòòåðà.*

#### Физические характеристики

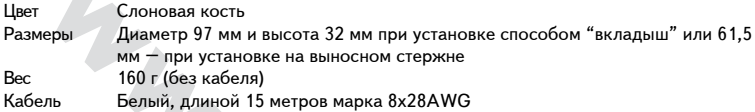

#### Электрические характеристики

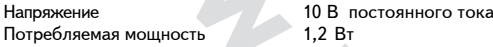

#### **Характеристики спутниковой навигации**

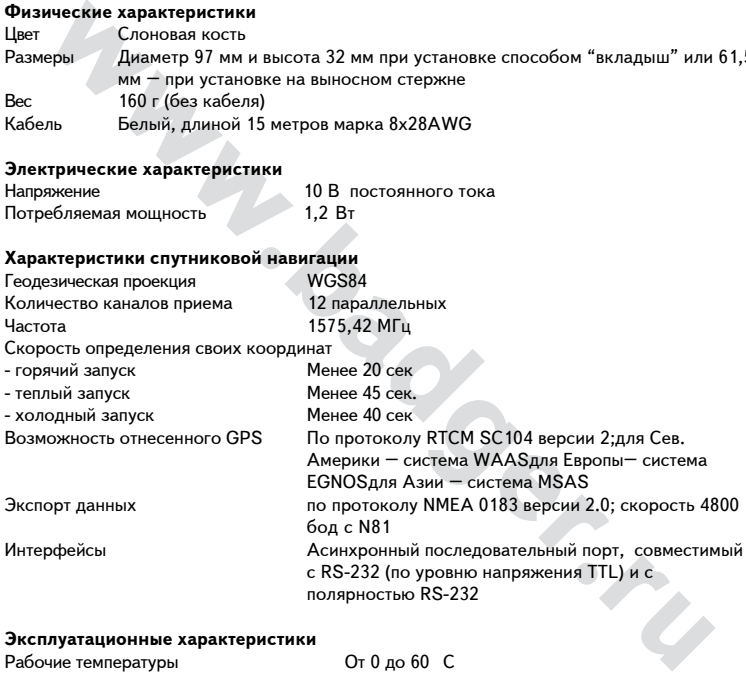

#### Эксплуатационные характеристики

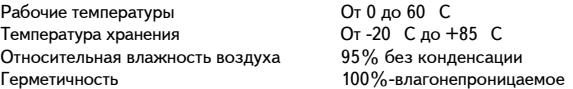

#### Разводка проводов

В таблице указано назначение каждой жилы в кабеле GPS:

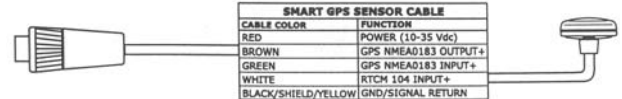

#### Программный интерфейс

Протокол обмена GPS-данными между навигационными устройствами разработан Национальной Ассоциацией Мореходной Электроники (NMEA) типа NMEA 0183 в

# WWW.BADGER.RU

текстовом формате ASCII. Этот стандарт сейчас существует в версии "NMEA 0183 версии 2.0" (дополнительную информацию можно получить на сайте www.nmea.org).

#### **Установка**

mp, в сим числе сна широм используется в креплении римского собенности процесса изготовления антенны привели к тому, что во время затяги.<br>Вы сособенности процесса изготовления антенны привели к тому, что во время затяги.<br> Выберите место для антенны, откуда возможен свободный обзор неба. Убедитесь, что в непосредственной близости к антенне нет больших надстроек или сооружений. Антенне требуется прямой "контакт" со спутником в небе. Если нет уверенности в правильности выбора места для антенны, ее можно установить по временной схеме, чтобы проверить работоспособность системы в целом. В креплении антенны использована стандартная резьба, которую можно встретить на множестве промышленных устройств (дюймовая, 14 ниток на дюйм), в том числе она широко используется в креплениях рыболовных принадлежностей. Однако особенности процесса изготовления антенны привели к тому, что во время затягивания резьбы ее крепления на турели можно обнаружить небольшой скос. Но как бы то ни было, затягивать крепления антенны следует так, чтобы антенна не могла повернуться в креплениях турели.

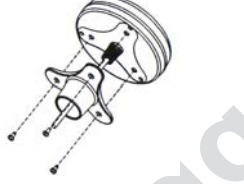

рис.5.5а Установка спутниковой антенны (I)

Антенну можно легко установить способом "вклалыш":

- 1. Наложить липкий шаблон на монтажную поверхность на участке, где антенна свободно будет принимать сигналы спутников.
- 2. Затем, согласно шаблону, высверлить одно 16-мм отверстие и три 4-мм дырочки.
- 3. Удалить шаблон и пропустить кабель антенны сквозь центральное отверстие.
- 4. Нанести немного герметика на посадочную часть антенны.
- 5. Установить антенну и укрепить ее тремя винтами М3.

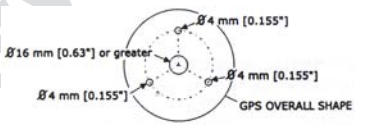

Рис. 5.5b - установка спутниковой антенны (II)

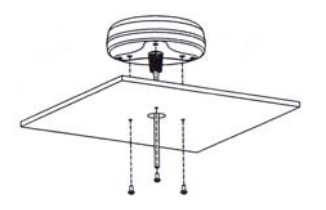

рис. 5.5с Установка спутниковой антенны (III)

# $\Gamma$ абариты

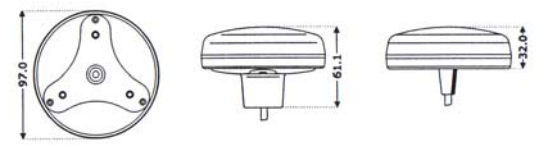

рис.5.5d Габариты антенны GPS

# **5.6 НАСТРОЙКА ПРИЕМА-ПРЕРЕДАЧИ**

#### Соединение картплоттера с внешним приемником Smart GPS

Чтобы подключить приемник к картплоттеру (последовательный порт 3)

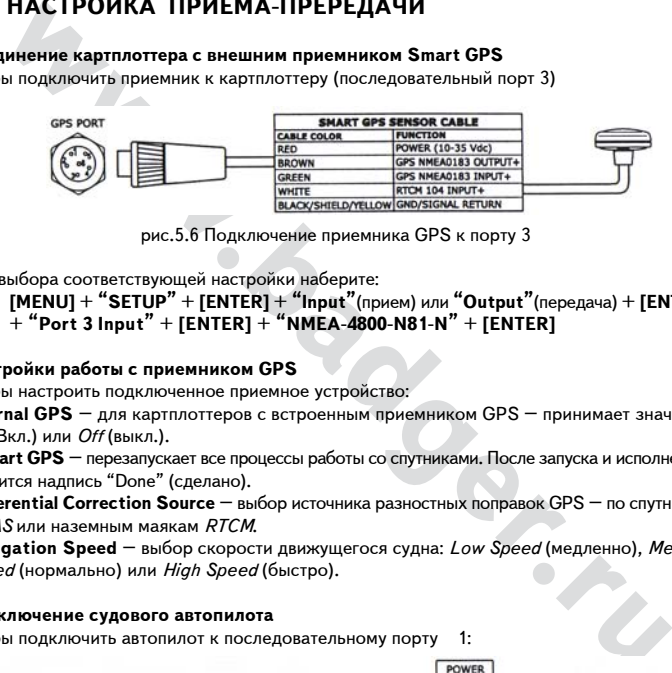

рис. 5.6 Полключение приемника GPS к порту 3

Для выбора соответствующей настройки наберите:

**[MENU] + "SETUP" + [ENTER] + "Input"**(прием) или "Output"(передача) + **[ENTER] + "Port 3 Input" + [ENTER] + "NMEA-4800-N81-N" + [ENTER]**

#### Настройки работы с приемником GPS

Чтобы настроить подключенное приемное устройство:

**Internal GPS** — для картплоттеров с встроенным приемником GPS — принимает значения *On* (Вкл.) или *Off* (выкл.).

**Restart GPS** — перезапускает все процессы работы со спутниками. После запуска и исполнения, появится надпись "Done" (сделано).

Differential Correction Source – выбор источника разностных поправок GPS – по спутникам *WAAS* èëè íàçåìíûì ìàÿêàì *RTCM*.

**Navigation Speed** – âûáîð ñêîðîñòè äâèæóùåãîñÿ ñóäíà: *Low Speed* (ìåäëåííî), *Medium Speed* (нормально) или *High Speed* (быстро).

#### Подключение судового автопилота

Чтобы полключить автопилот к послеловательному порту 1:

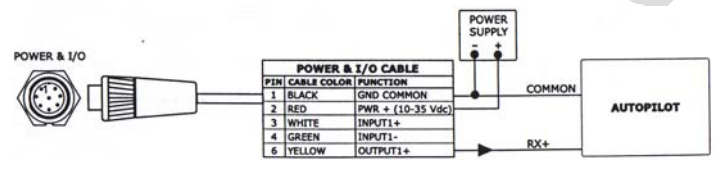

рис.5.6а Подключение автопилота к СОМ1

Для настройки порта передачи следует выполнить:

> **[MENU] + "SETUP" + [ENTER] + "Input/Output" + [ENTER] + "Port 1 Output" + [ENTER]**

Затем выбрать нужный протокол обмена данными с другими навигационными устройствами станларта NMEA: NMEA-0183 4800-N81-N,

 $NMEA-0180$ ,  $NMEA-0180$  /CDX и нажать кнопку [ENTER] для полтверждения выбора.

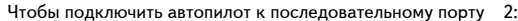

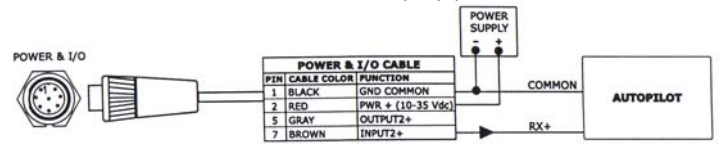

рис.5.6b Подключение автопилота к СОМ2

Для настройки порта перелачи слелует выполнить:

> **[MENU] + "SETUP" + [ENTER] + "Input/Output" + [ENTER] + "Port 2 Output" + [ENTER]**

Затем выбрать нужный протокол обмена данными с внешними навигационными устройствами станларта NMEA: NMEA-0183 4800-N81-N, NMEA-0180, NMEA-0180/CDX и нажать кнопку [ENTER] для подтверждения выбора.

#### Подключение внешнего навигационного устройства

Для подключения внешнего навигационного устройства стандарта NMEA к порту COM1:

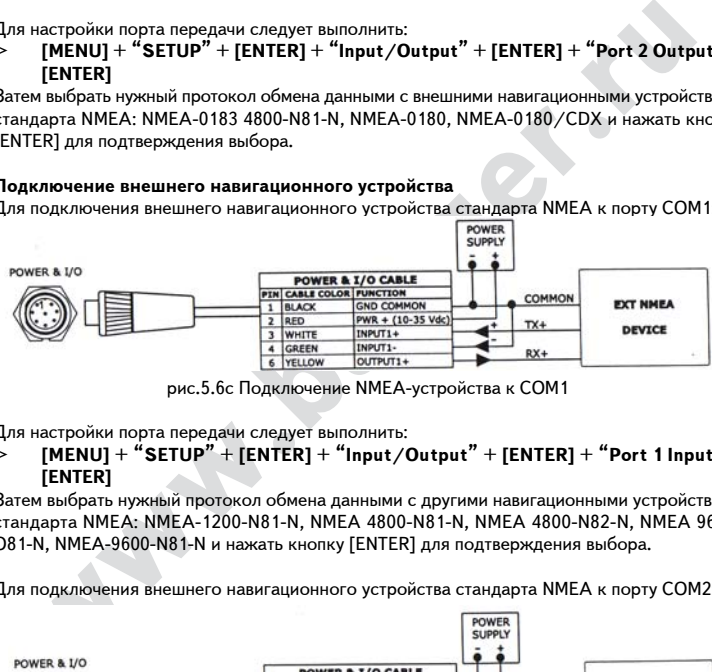

рис.5.6с Подключение NMEA-устройства к СОМ1

Для настройки порта передачи следует выполнить:

> **[MENU] + "SETUP" + [ENTER] + "Input/Output" + [ENTER] + "Port 1 Input" + [ENTER]**

Затем выбрать нужный протокол обмена данными с другими навигационными устройствами ñòàíäàðòà NMEA: NMEA-1200-N81-N, NMEA 4800-N81-N, NMEA 4800-N82-N, NMEA 9600- O81-N, NMEA-9600-N81-N и нажать кнопку [ENTER] для подтверждения выбора.

Для подключения внешнего навигационного устройства стандарта NMEA к порту СОМ2:

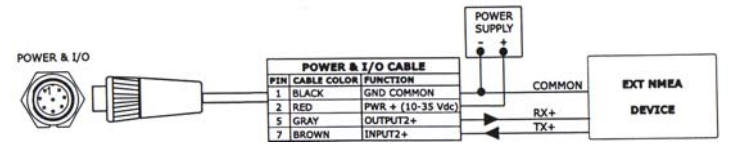

рис.5.6d Подключение NMEA-устройства к СОМ2

Для настройки порта передачи следует выполнить:

> **[MENU] + "SETUP" + [ENTER] + "Input/Output" + [ENTER] + "Port 2 Input" + [ENTER]**

Затем выбрать нужный протокол обмена данными с другими навигационными устройствами ñòàíäàðòà NMEA: NMEA-1200-N81-N, NMEA 4800-N81-N, NMEA 4800-N82-N, NMEA 9600- O81-N, NMEA-9600-N81-N и нажать кнопку [ENTER] для подтверждения выбора.

## Подключение модема C-COM GSM Plus (стандарта NMEA-0183) к **картплоттеру**

Чтобы подключить модем C-COM к картплоттеру, выполните:

1. Полключить к разъему питания-према-перелачи молем, как показано на рис.

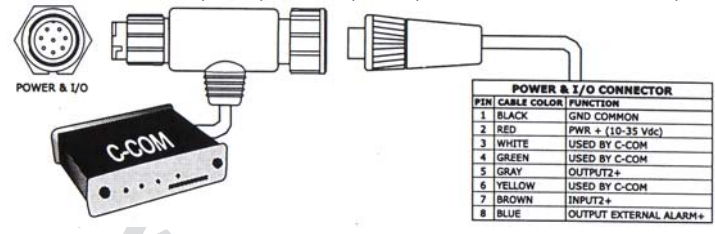

рис.5.6е Подключение модема С-СОМ

ЗАМЕЧАНИЕ: Эта же схема пригодна для модемов С-СОМ, работающих через *èíôðàêðàñíûé ïîðò èëè ÷åðåç ïîðò RS-232.*

- 2. В меню настройки приема-передачи назначить модем C-COM на порт COM1 так:
- > **[MENU] + "SETUP" + [ENTER] + "Input/Output" + [ENTER] + "Port 1 Input" + [ENTER] "C-COM" + [ENTER]**

#### Подключение внешнего ревуна

Чтобы подключить устройство внешней аварийной сигнализации (ревун):

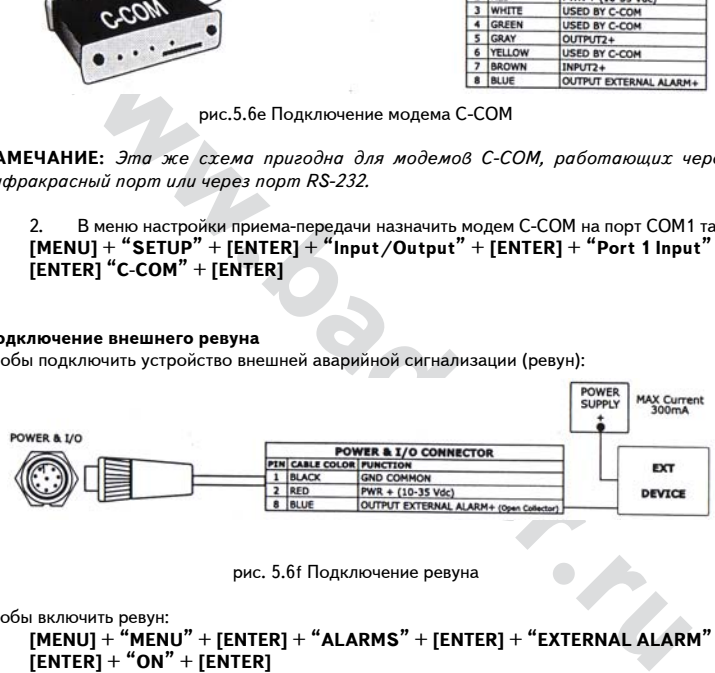

рис. 5.6f Полключение ревуна

Чтобы включить ревун:

> **[MENU] + "MENU" + [ENTER] + "ALARMS" + [ENTER] + "EXTERNAL ALARM" + [ENTER] + "ON" + [ENTER]**

**www.badger.ru** 

# **6. ОБСЛУЖИВАНИЕ**

В этом разделе содержатся сведения о текущем уходе за картплоттером и о способах разрешения проблем.

# **6.1 ПРОВЕРКА СИСТЕМЫ**

Если приемник спутниковых сигналов подключен в соответствии с инструкцией, и если настройки системы выполнены правильно, но возникают проблемы в пользовании картплоттером, помочь может расширенный автотест прибора. Сначала нужно выключить картплоттер. Нажав и удерживая любую другую кнопку на клавиатуре, включите прибор. На экране появится новый список команд. С помошью курсора выберите желаемый способ проверки прибора (надпись будет в инверсных цветах). Для запуска теста нажать кнопку [ENTER]. Для выхода из любого дополнительного списка команд нажать кнопку [CLEAR]. Для закрытия меню списка проверок выключить картплоттер.

#### Проверки RAM-памяти

**RAM Test** – проверяет работоспособность микросхем памяти. Если на экране появится надпись "ERROR", это значит, что микросхема памяти физически повреждена.

ерки прибора (надпись будет в инверсных цветах). Для запуска теста нажать кнерки прибора (надпись будет в инверсных цветах). Для запуска теста нажать книги и в или вы сода вы любого дополнительного списка команд нажать кн **RAM Clear** – очищает всю внутреннюю память. Если в работе картплоттера встретится неизвестный сбой, или он перестанет правильно работать, полная очистка внутренней памяти может помочь. При этом из памяти будут удалены все записи меток, маршрутов, опорных Точек и метки целей. Более того, все выбранные настройки (тип подключенного автопилота, формат приема данных и т.п.) – вернутся к значениям "по умолчанию". Прежде выполнения этой операции, можно сохранить созданные Метки, треки и маршруты на записываемый картридж С-МАР (его можно дополнительно приобрести у распространителя товаров С-MAP). Выбрав команду очистки памяти, нужно подтвердить решение нажатием кнопки [ENTER] (если желание очищать память пропало, можно отменить очистку нажатием кнопки [CLEAR]).

#### **DIM-регулировки экрана**

**Contrast** – каждое нажатие кнопки курсора вправо яркость экрана будет уменьшать, а нажатие кнопки влево – будет увеличивать яркость.

Backlight – настраивает подсветку. Регулируется подобно контрастности.

#### Проверки Cartridges

Internal DataBase Test – Проверяет всю внутреннюю базу данных.

**C-CARD Test** – Проверяет картридж C-CARD. Возможны 4 ситуации:

- если картридж C-CARD вставлен в паз и все работает исправно, на экране появится поле для ввода названия картриджа и будет выделено сообщение "ОК".
- если картридж C-CARD вставлен в паз, но картридж C-CARD не работоспособен, может появиться поле для ввода названия картриджа или появится надпись "Faulty".
- если картридж C-CARD не вставлен в паз, появится надпись "not present".
- если вставлен в паз записываемый картридж C-CARD, появится надпись "USER C-CARD".

**C-CARD Connector** — при картридже C-CARD вставленном в паз, если счетчик увеличивает показания, невозможно считать данные.

#### **Ïðîâåðêè Serial Ports**

**Change parameters** – изменяет параметры последовательного интерфейса. Из этой настройки ìîæíî âûáðàòü **Port** (èñòî÷íèê ñèãíàëà); **Baud Rate** (ñêîðîñòü ïîòîêà äàííûõ) – ìåæäó 4800 èëè 9600; äëèíó ñëîâà äàííûõ **Data Bits** ìåæäó 7 è 8; êîíòðîëü ÷åòíîñòè **Parity** ìåæäó even (четное), odd (нечетное), none (выкл.); стоповые биты Stop Bits – 1 или 2.

**Input Data Display** – позволяет использовать экран картплоттера наподобие монитора компьютера и просматривать данные по мере их поступления. Если информация, отображаемая на экране, не распознаваема, вполне возможно, что установлены неверные параметры для конкретного приемника. Обратитесь к инструкции предающего устройства, чтобы убедиться в том, что установлен правильный формат обмена данными. Если информация на экран не поступает, может быть разорвана связь с внешним устройством. Кнопкой [PAGE] можно остановить (или возобновить после остановки) вывод на экран поступающих данных. Нажатие кнопки [ENTER] переводит выводимую информацию в шестнадцатеричный или текстовый формат (обычный или малый размер знаков). Нажатие кнопки [CLEAR] прекращает вывод.

#### Проверка Modem

wisely, wower until association of a sustained a state with the protection. The interval interval interval interval interval interval interval interval interval interval interval interval interval interval interval interv Здесь проверяется подключение модема. Нажатия кнопки [ENTER] выбирают нужный порт (COM1 или COM2 для картплоттера с встроенным приемником GPS; COM1, COM2 или COM3 – для картплоттера с внешним приемником GPS) для обмена данными с разъемом, к которому подключен модем C-COM.

# **7. ДОПОЛНИТЕЛЬНЫЕ ФУНКЦИИ**

# **7.1 ПРОГНОЗ ПОГОЛЫ СИСТЕМЫ "C-FORECAST"**

"С-Forecast" – это новейшая платная служба метеорологического прогноза с возможностью отображения прогноза погоды для заказанного района, непосредственно на экранной электронной карте картплоттера. Сведения о погоде с высокой скоростью передаются на картплоттер через подключаемый модем С-СОМ, - специальное устройство стандарта GSM для передачи данных, созданное компанией C-MAP.

Для получения доступа к информации C-Forecast следует прежде всего купить карту предоплаты услуг C-Forecast. Трафик по сетям GSM оплачивается отдельно и включает только дозвон до сервера погоды, что обычно занимает не более 1 минуты.

Прогноз C-Forecast включает сведения о силе, скорости и направлении ветра, а также о высоте волн в районе. Данные прогноза накладываются на картографическую информацию стандарта C-MAP NT+ и сразу же выводятся на экран картплоттера.

Для получения доступа к данным C-Forecast, на картплоттер должно быть установлено соответствующее программное обеспечение, чтобы он мог работать (через модем C-COM) с сервером погоды.

www.pearline.mathine.mathine.mathine.mathine.mathine.mathine.mathine.mathine.mathine.mathine.mathine.mathine.mathine.mathine.mathine.mathine.mathine.mathine.mathine.mathine.mathine.mathine.mathine.mathine.mathine.mathine. Область, для которой выдается прогноз погоды, определяется либо текущими координатами и курсом движения судна, задаваемыми картплоттером GPS, либо координатами, заданными вручную. Настраиваемые пользователем параметры организованы в предоставляемые службой C-Forecast наборы команд (меню) на экране картплоттера (см. рис.7.1). Имеется возможность масштабирования изображения. Перечень районов, покрываемых прогнозами службы С-Forecast, можно найти на их сайте http://c-forecast.c-map.com

Прогноз погоды дается на 48 часов, в течение которых можно собрать информацию за любой отрезок в 6 часов (к примеру: если в 14 часов 21 марта 2004 года клиент заказал прогноз погоды, этот прогноз покроет последующие 6 часов времени, основываясь на состоянии погоды к моменту запроса, таким образом, заканчивается прогноз в 20 часов 21 марта 2004 года). Информация о погоде на сервере C-Forecast обновляется ежечасно, всегда покрывая последующие 48 часов.

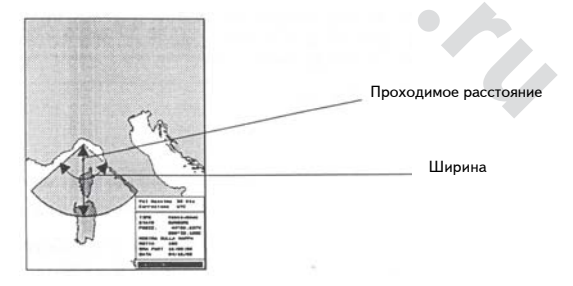

Рис.7.1 – изображение, покрываемое прогнозом погоды

Прогноз погоды покрывает область шириной в 90 морских миль (167 км).

#### Представление информации

Информация, получаемая от сервера прогноза погоды, состоит из данных двух типов, выводимых на экран картплоттера, в виде двух различных символов: один из которых относится к ветру, другой — к **BOJHAM** 

Символ ветра представлен кружком со стрелкой, направленной к центру кружка, причем стрелка показывает направление ветра. Цифра – это скорость ветра (в единицах измерения, заранее указанных пользователем – изображение слева на рис.7.1a). Возможно заранее указать предел скорости ветра и связанное с ним срабатывание сигнализации, которое не только сообщит об опасности, но и потребует действий от судоводителя. Цвет символа сменится на красный при достижении указанного предела скорости ветра (заранее указанного пользователем в настройках).

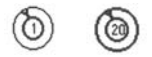

рис.7.1а Символ ветра в нормальных (слева) и критических (справа) условиях.

Символ волнения представлен кружком с цифрой, представляющей высоту волн (в единицах измерения, заранее указанных пользователем – изображение слева на рис.7.1b). Возможно заранее указать предел высоты волн и связанное с ним срабатывание сигнализации, которое не только сообщит об опасности, но и потребует действий от судоводителя. Цвет символа сменится на красный при достижении указанного предела высоты волн (заранее указанного пользователем в настройках).

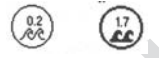

рис.7.1b Символ волнения в нормальных (слева) и критических (справа) условиях.

Информация о погоде, получаемая с сервера C-Forecast, сохраняется в памяти картплоттера. Эту информацию можно использовать двумя способами: при работе картплоттера в режиме указания курса на заданную цель (режим навигации) или в режиме просмотра (см. рис. ниже).

рис.7.1а Символ ветра в нормальных (слева) и критических (справа) условиях.<br>
мол волнения представлен кружком с цифрой, представляющей высоту волн (в единицах измене)<br>
мене указанных пользователем — изображение слева на Для каждой точки карты, для которой получены данные, информация, сохраняемая в памяти прибора, содержит полный прогноз на все последующие 6 часов. Каждая точка, прогноз погоды для которой получен, входит в прогнозируемое продвижение судна, если отправление совпадает с временем получения прогноза, а скорость движения судна равна его максимальной указанной скорости на 6 часов вперед. Достоинство такого подхода состоит в отсутствии необходимости получения дополнительной информации от сервера C-Forecast, пока не завершится 6-часовой цикл. Как видно из последующей таблицы, в зависимости от времени приема данных, время движения уменьшается на 1 час с тем, чтобы последний час движения покрывался прогнозом на 1 час, в течение которого пользователь сможет получить новый прогноз на последующие 6 часов.

#### Таблица часов движения и длительности прогноза

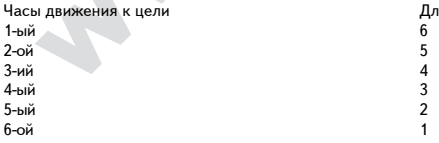

ительность прогноз погоды, часов

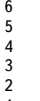

#### Представление прогноза погоды

#### Прогноз погоды в режиме навигации

В режиме навигации можно просматривать данные прогноза погоды прямо поверх электронной карты района (или ветер, или волнение – одновременно невозможно), для района относительно положения и направления движения вашего судна (положение и трек движения судна на карте прокладывает сам картплоттер, или все изображается условно – в режиме тренировки). Содержание прогноза погоды увязано с текущем временем, или дается условно – в режиме тренировки. Вид отображаемой на экране информации определяется настройками Video: здесь возможны 3 состояния – no information (не показано), wind (ветер) или waves (волнение). Отображаемая информация представлена символами соответственно волнения или ветра.

Количество символов, одновременно присутствующих на экране, зависит от положения, в котором был принят прогноз погоды и от максимальной скорости судна.

Пример 1: если судно движется с максимальной скоростью, будут показаны все символы.

Пример 2: если судно лежит в дрейфе, символов не будет вообще.

Если судно движется с максимальной скоростью и достигает области, покрытой прогнозом на шестой час. на экране появится предупреждающая надпись " $6$ <sup>th</sup> hour information", а после 6го часа на экране не будет никакой прогнозной информации: прогноз погоды, хранимый в памяти картплоттера, по истечении 6 часов работы будет автоматически из памяти удален, а на освободившееся место будет загружен новый 6-часовой прогноз с сервера C-Forecast.

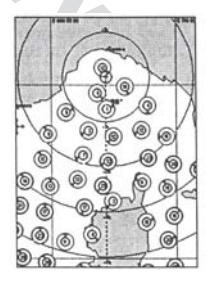

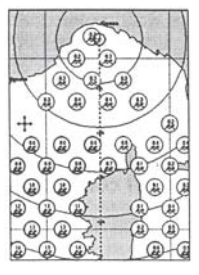

рис.7.1с Вид прогноза погоды в режиме навигации: ветер (слева) или волнение (справа)

#### Прогноз погоды в режиме просмотра (Browse)

Режим просмотра (Browse) позволяет увидеть на экране прямо поверх электронной карты прогноз ветров или волнения. Можно непосредственно указать время и место для прогноза, чтобы подготовиться к обстановке в этом районе, когда ваше судно его достигнет.

**ECONDITIONS AND THE SURVER CONDUCTS AND THE CONDUCTS AND THE SURVER SURVER THE SURVER THE SURVER THE SURVER SURVER SURVER SURVER THE SURVEY ONLY CONDUCTS AND THE SURVEY OF THE SURVEY OF THE SURVEY OF THE SURVEY OF THE SUR** Для запуска режима просмотра достаточно в списке команд выбрать PREVIEW. Сразу после выбора этого режима, карта на экране отцентруется относительно точки, в которой был принят и записан прогноз погоды. Можно использовать курсор для перемещения по "окрестностям" области, покрываемой 6-часовым прогнозом погоды, а также переключать символы с ветра на волны.

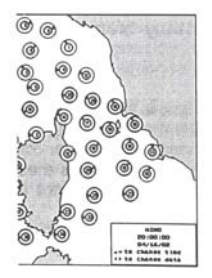

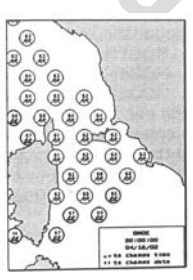

рис.7.1d Вид прогноза погоды в режиме просмотра: ветер (слева) или волнение (справа)

#### Настройки работы с сервером C-Forecast

Чтобы настроить и работать с сервером C-Forecast, следует непременно выполнить ряд действий, перечень которых следует прочесть внимательно:

- Купить карту предоплаты прогноза погоды у местного распространителя
- Соединить картплоттер с модемом С-СОМ
- Вставить SIM-карту в модем C-COM (SIM-карта в комплект не входит)
- У картплоттера есть два последовательных порта для приема-передачи данных. Выбрать один порт для установления соединения с модемом C-COM
- Открыть список настроек картплоттера и ввести идентификационный код, написанной на обороте карты предоплаты прогноза погоды
- Также ввести телефонный номер сервера C-Forecast, указанный в документации. приложенной к карте предоплаты, представленной компанией С-МАР
- Ввести пин-код SIM-карты (предоставляется вместе с SIM-картой)

По завершении выше перечисленных шагов, сразу же будет возможно принять прогноз погоды с сервера C-Forecast следующим путем:

- Ввести координаты места отправления судна (вручную или по данным GPS)
- Ввести направление, в котором будет двигаться судно
- Ввести дату и время прибытия судна (ETA)
- Запустить прием прогноза погоды

#### Установка дополнительных устройств

#### Электрические соединения

Обмен данными между модемом С-СОМ и картплоттером осуществляется через последовательный порт. Электрические соединения показаны на рис 5.4.

#### Проверка модема С-СОМ

Проверка модема (также можно прочесть раздел проверок системы) проверяет также проверить соединение модема C-COM с картплоттером.

ЗАМЕЧАНИЕ: для запуска проверки системы следует включить картплоттер *íàæàòèåì êíîïêè [PWR] èëè ëþáîé äðóãîé. Ïîäðîáíîñòè – â ðàçäåëå 6.1.*

иаком васти телеционного стерена с-толескат, указанный компанией С-МАР<br>приложенной к карте предоплаты, представленной компанией С-МАР<br>Ввести пин-код SIM-карты (предоставляется вместе с SIM-картой)<br>Вавершении выше перечисл Проверка модема определяет наличие связи между картплоттером и модемом C-COM, в течение краткого времени передавая серию команд диагностики на модем и проверяя ответ от него.

Если картплоттер изготовлен с двумя последовательными портами, можно выбрать порт, к которому подключен модем С-СОМ.

Во время тестирования модема на экране картплоттера появится следующее:

- 1. MODEM OK: N<br>2 MODEM ERROL
- 2. MODEM ERROR: N
- 3. MODEM TIMEOUT ERROR: N
- 1. Если номер (на месте знака N) после слов МОDEM ОК отличается от 0, это указывает на установление контакта картплоттера с модемом С-СОМ и модем отвечает правильно. Никаких проблем не обнаружено.
- 2. Если номер (на месте знака N) после слов MODEM ERROR отличается от 0, это указывает. что модем отвечает, но связь с картплоттером не установлена.
- 3. Если номер (на месте знака N) после слов MODEM TIMEOUT ERROR отличается от 0, это указывает, что связь модема с картплоттером не установлена и модем C-COM может быть поврежден.

Причиной ошибки может быть следующее:

- Модем C-COM не подключен или не подключен правильно к картплоттеру.
- К модему С-СОМ не поступает электропитание.
- Последовательный порт, через который соединены картплоттер и модем, выбран неправильно. Модем C-COM следует подключить к другому порту.

#### SIM-<sub>карта</sub> GSM

SIM-карта GSM необходима для подключения к серверу. SIM-карту следует установить в соответствующее гнездо на корпусе модема. Если SIM-карта для активизации потребует введения пин-кода, его можно ввести через настройки доступа к серверу C-Forecast. Картплоттер не может отключить проверку пин-кода.

#### Установка программного обеспечения

#### Регистрационный идентификационный номер

Илентификационный регистрационный номер пользователя состоит из 16 знаков - букв и цифр в формате "####-####+#+###+#####". Знак тире не является частью кода и используется всего лишь для облегчения считывания кода. Вводить тире не нужно.

Идентификационный код прилагается к карте предоплаты прогноза погоды. Вводить идентификационный код можно только на одном картплоттере: сервер C-Forecast регистрирует код и картплоттер, на котором этот код впервые был введен. При соединении с сервером, С-Forecast автоматически сравнивает регистрационную информацию и параметры картплоттера, и только после подтверждения соответствия производит соединение.

плоттер не может отключить проверку пин-кода.<br> **мовка программного обеспечения**<br> **страционный идентификационный номер** пользователя состоит из 16 знаков - 6<br>
э в формате "#################". Знак тире не ввляется частью к ЗАМЕЧАНИЕ: Регистрационный код записывается в память картплоттера, после *÷åãî óæå íå ìîæåò áûòü èçìåíåí ïîëüçîâàòåëåì. Îäíàêî åñëè ïîòðåáóåòñÿ â ñèëó êàêèõ-ëèáî ïðè÷èí èçìåíèòü ðåãèñòðàöèîííûå äàííûå (ê ïðèìåðó, ïðèîáðåòåí êàðòïëîòòåð äðóãîé ìîäåëè èëè ïðîèçâåäåí îáìåí â ïîðÿäêå ãàðàíòèéíîãî ðåìîíòà), îáðàòèòüñÿ ñëåäóåò ê ðàñïðîñòðàíèòåëþ êàðòïëîòòåðîâ, ÷òîáû îí ïåðåíåñ* **имеющийся код на новый картплоттер.** 

#### Ввод телефонного номера сервера C-Forecast

Телефонный номер для связи с сервером С-Forecast вводится через настройки соединения с этим сервером.

#### Активация последовательного порта

У некоторых картплоттеров имеется более одного последовательного порта, поэтому требуется указать, какой именно порт используется. Последовательный порт для приема данных от сервера C-Forecast можно назначить через настройки приема-передачи.

#### Прием информации о погоде

Прежде, чем передача данных начнется, необходимо будет ввести Время прибытия (ETD), начальное положение судна (вручную или определенное приемником GPS картплоттера), а также курс судна. Все параметры управлении приемом данных доступны через систему команд, организованных под заголовком C-Forecast Download Preview.

#### Введение текущих времени и даты

Дата и расчетное время прибытия (ETD) могут быть считаны по показаниями приемника GPS картплоттера или ведены вручную. Если не ввести дату и время, сервер погоды не сможет передать никакую информацию или принятая информация не будет пригодна для навигации.

#### Указание района для получения прогноза погоды

Районы, покрываемые прогнозом погоды, различаются в зависимости от типа приобретенной карты предоплаты, места отправления и времени прибытия.

#### Ввод места прибытия

Координаты места прибытия пользователь может ввести по данным приемника GPS – действительное или воображаемое место, используя курсор на экранной карте или водя координаты вручную.

#### Ввод курса судна

Курс судна будет является срединной линией области представленного прогноза погоды. Азимут курса обычно получается по данным приема GPS, но может быть вручную скорректирован пользователем.

#### Выбор типа получаемой информации

Возможно выбрать тип принимаемых с сервера данных о погоде:

- Ветер: только направление и давление (скорость)
- Волнение: только высота
- Ветер и волнение: оба перечисленных

#### Загрузка информации

**POPERTIAL ПОТУЧЕНЕНИЕ С ПОРЕДАЛИЕТ В ПОРЕДАЛИЕТ В В ОБОРЕ РАЗОВЛЕНИЕ ДЕ ДА ДЕ ДЕ ДЕ ПОЛЬКО ВЫБОРАТЬ И ДАВЛЕНИЕ (СКОРОСТЬ)**<br>В ВОЛНЕНИЕ: ТОЛЬКО ВЫБОРАТЬ И ДАВЛЕНИЕ (СКОРОСТЬ)<br>В ВОЛНЕНИЕ: ТОЛЬКО ВЫСОТА<br>ВРЕМЯ НИФОРМАЦИИ<br>ПОТО После того, как перечисленные настройки сделан или выбраны, можно перейти к загрузке данных прогноза погоды с помощью набора команд сервера C-Forecast Download Preview. После запуска операции загрузки окно предварительного просмотра информации закроется и появится окно данных, относящихся к данной карте предоплаты прогноза погоды. Здесь следует сделать выбор команды – Download (загрузить) или Period (ждать).

Если выбрать Period, в окне карты предоплаты появится срок окончания ее действия. Если выбрать Download, в окне карты предоплаты сервер C-Forecast сообщит оставшееся количество загрузок прогноза погоды и срок окончания действия карты.

Эту информацию можно сохранить в памяти картплоттера, причем после кажлой загрузки прогноза, описанные сведения будут соответственно корректироваться.

При первичном подключении картплоттера к серверу погоды или после полной переустановки системы, выше описанные сведения от сервера погоды недоступны; в этом случае в окне карты предоплаты не будет никаких данных. По мере загрузки прогнозов погоды, будет накапливаться статистика, которую и можно будет видеть в окне карты предоплаты.

ЗАМЕЧАНИЕ: С помощью команд настройки картплоттера можно изменить формат представления даты.

#### Сообщения об ошибках

При возникновении любой ошибки на экране откроется окно с описанием ошибки.

#### Ошибка пин-кода SIM-карты

- Если SIM-карта GSM запрашивает пин-код для входа в систему, но пин-код не введен в настройки сервера C-Forecast, появится сообщение "PIN SIM not entered".
- Если введен неправильный пин-код, появится сообщение "incorrect PIN SIM".
- Если сообщение "incorrect PIN SIM" появится более 3 раз, появится сообщение о блокировке доступа к пин-коду "incorrect PIN SIM – SIM locked".

#### Другие сообщения об ошибках

- Prepaid Card not found (пользователь не зарегистрирован на сервере)
- Incorrect Password (неверный пароль)
- Incorrect Registration Code (неверный регистрационный код)
- License not found (лицензия пользователя отсутствует в системе)
- License not active (лицензия пользователя не активна)
- License expired (лицензия пользователя истекла)
- License data not yet started (лицензия пользователя не активизирована)
- No Download available (попытка загрузки без карты предоплаты)
- Prepaid Card not authorised (отсутствует карта предоплаты)
- Insufficient number of download available (количество оставшихся загрузок недостаточно)

#### Предварительный просмотр прогноза погоды

Режим Preview позволяет увидеть область карты, покрываемую прогнозом погоды.

Сразу после запуска режима Preview закроется список команд и карта на экране отцентруется относительно текущего положения судна. для чего можно получать данные GPS или ввести их вручную. Масштаб карты на экране меняется автоматически так, чтобы в экране помещалась вся область прогноза погоды. Наибольший размер видимой области прогноза на экране занимает 90 морских миль (167 км) в длину.

Сразу после запуска режима Preview появится запрос на экранной карте внутри соответствующего окна. Значение внутри этого окна можно изменить вручную: перемещаясь по строкам, можно установить начальное положение судна Fix (по данным GPS) или Cursor (в месте нахождения курсора на карте). Настройки Max Speed (максимальная скорость) и Local Time Offset (часовой пояс) видны, но изменить их нельзя.

**Type**: определяет тип данных, загружаемых с сервера погоды. Можно выбрать Wind (загрузка только данных о ветре), Waves (загрузка только данных о волнении), Wind+Waves (загружаются оба типа данных одновременно).

сительно текущего положения судна, для чего можно получать данные GPS или вы<br>унику». Масштаб карты на экране меняется автоматически так, чтобы в экране помещае таки<br>область прогноза погоды. Наибольший размер видимой облас Mode & Position: можно выбрать два значения – Fix или Cursor. Если выбрать значение Fix, поле координат (Position) вручную изменить будет невозможно. Если система спутниковой навигации GPS картплоттера не предоставляет необходимой информации для определения координат и если не включен режим тренировки, автоматически выбранной будет настройка Cursor, так что начальное положение судна будет определено по положению курсора на экранной карте, а режим Fix (определение начального положения судна по данным GPS) будет недоступен.

**Show on Chart**: включает показ карты во весь экран. Имея на экране карту, нажатием кнопки [CLEAR] можно вернуться к выбору настроек.

**Course**: Если приемник GPS картплоттера не поставляет необходимой информации, курс судна по умолчанию будет установлен на 0000.

**ETD and Date:** Если сервер C-Forecast не получит обновленных данных о дате и времени прибытия судна к конечной точке пути, эти значения будут приняты по данным, которые сервером получил последними. При этом на экране появится предупреждающее сообщение. Если значение даты и времени прибытия не будут переданы на сервер ни разу, дата будет принята по дате выпуска программного обеспечения, а время прибытия в конечный пункт будет принято 12:00. Это значение будет местным временем: пользователю следует убедиться в том, что введен правильный часовой пояс. Программа проверит, чтобы введенное время прибытия в конечный пункт не было позднее 18 часов пути (потому что сервер обеспечивает точный прогноз погоды на протяжении не более 24 часов после оправления). Этот контроль времени работает только в случае, когда приемник GPS обеспечивает картплоттер правильными значениями даты и времени.

Download: Когда функция Download запущена, , окно предварительного просмотра закроется и вместо него появится другое окно: информация, содержащаяся в нем, будет относиться к текущему сеансу связи – возможны значения Download (загрузка) или Period (пауза).

#### Режим Browse (Просмотр)

Режим Просмотра позволяет только видеть символы ветра и волнения применительно к указанному часу, хотя сервер предоставляет информацию на интервал протяженностью 6 ÷àñîâ.

Режим Просмотра можно выбрать только в том случае, когда не менее одного (из двух возможных) типов данных будет загружено с сервера погоды. Если не приняты данные ни по ветру, ни по волнению, картплоттер издаст тройной звуковой сигнал и на экране появится предупредительное сообщение, а режим Просмотра не включится.

Режим Просмотра позволяет в любой момент времени просматривать только один тип данных, т.е. символы волн и символы ветра одновременно не будут присутствовать на экране. Если с сервера загружены оба типа данных, по умолчанию отображаться будут символы ветра. Если загружен только один тип данных, в настройках режима Просмотра этот тип данных и будет выбран, а переключиться на другой тип данных будет невозможно. Когда режим Просмотра (Browse) выбран из списка команд управления работой сервера С-Forecast, картплоттер переходит в режим полноэкранного показа карты, когда все информационные окна закрываются, и устанавливается масштаб карты, при котором можно просматривать всю область прогноза погоды с символами состояния погоды.

Со стороны пункта отправления судна (в зависимости от вращения карты) будет видно приглашение к вводу желаемого времени и типа информации для просмотра. Предположим. что получен прогноз с 10:00 до 15:00, тогда в 10:00 символы состояния погоды лишь на мгновение покажут погоду в это время, а потом перейдут на час вперед.

Нажатиями кнопки курсора можно изменить время просмотра (в пределах шести часов прогноза) и тип данных (волнение или ветер). Нажатия этой же кнопки вверх-вниз будут изменять время просматриваемого прогноза. Нажатия вправо-влево изменяют тип данных.

елак, картилогер нережодии в уежми полиомуранного показа карты, когда<br>изущили система жирываются, и устанавливается масштаб карты, при котором м<br>сматривать всю область прогноза погоды с символами состояния погоды.<br>
тлашен Время меняется с шагом 1 час. Когда выбран первый или последний час прогноза, и выполняется попытка дальше уменьшить или увеличить время, картплоттер издаст тройной звуковой сигнал и отображаемое время не изменится. При смене времени на экран выводятся все символы, относящиеся к выбранному времени. По мере увеличения времени количество символов, покрывающих все увеличивающуюся площадь карты, будет возрастать И наоборот  $-$  при уменьшении времени от начала прогноза количество символов на экране уменьшается. В этом случае в целях сокращения времени перерисовки экрана, символы без данных будут показаны пустыми кружками (без цифр и стрелок).

При смене типа отображаемых данных с волнения на ветер экранная карта будет полностью перерисована. Если на экране показано состояние ветра, а данные по волнению не получены, переключить картплоттер на показ данных по волнению будет невозможно. При такой попытке прозвучит тройной звуковой сигнал и на экране появится сообщение "Warning Waves information not present". С другой стороны, если попытаться переключиться с отображения волн на параметры распределения ветра, когда данные по ветру не загружены, на экране появится предупредительное сообщение "Warning Wind information not present".

Нажатие кнопки [CLEAR] в режиме Просмотра закрывает его и карта на экране возвращается в обычное состояние.

# **8. ТЕРМИНЫ И СОКРАШЕНИЯ**

**ALT** – высота GPS-антенны над уровнем моря. Возможные единицы измерения: Ft (футы), FL (фарлонги; 1 фарлонг = 201,168 м) или Mt (метры).

**Alter** – выбираемый пользователем параметр, который применяется для перевода координат в системе ТD в градусы долготы-широты. Этот параметр определяет, которое из двух представлений координат в данный момент используется.

**Arrival Time** — ожидаемое время прибытия к намеченной цели, рассчитанное по текущей скорости судна и указанной дальности пути до цели.

ости судна и указанной дальности пути до цели.<br>**infon Areas –** области, в которых от судоводителя требуется повышенное вни<br>пододителя, поскольку возможна встреча с различными естесненными или искусственно<br>итствиями, или н **Attention Areas** – области, в которых от судоводителя требуется повышенное внимание судоводителя, поскольку возможна встреча с различными естественными или искусственными препятствиями, или наличие ограничений судоходства. Если выбрать настройку ON этого параметра, в таких зонах появляется восклицательный знак. Это же применимо для следующих районов на карте: рыбоводное хозяйство, морская ферма, район военно-морских учений, закрытый для плавания район, места для посадки летаюших лодок. Если опасный участок мал, обнаружить его на карте можно только по границам. Можно включить или выключить отображение областей повышенного внимания на экранной карте.

**ASF** – поправка к координатам TD, которую нужно ввести вручную

**Auto Info** — функция, позволяющая получать на экране описание объекта карты при наведении на него курсора. Возможные настройки этой функции: On Points – описание появляется при наведении курсора на объекты местности (маяки, бакены, приливные станции, портовые мастерские, затонувшие суда, скалы и т.п.); On All – описание появляется при наведении курсора на объект, на линию, на площадь (участок) и на название объекта. Подробные описания наземным объектам не выводятся.

Azimuth – угловое расстояние между направлением на спутник и на другой объект.

**AWD** – направление, с которого дует ветер от относительно движущегося судна.

**AWS** – скорость, с которой дует ветер относительно движущегося судна.

**Beacon** – бакен; представляющий собой неподвижное вертикальное сооружение, используется для навигации.

**Bearings** – угловое расстояние между направлением на Север и курсом движения судна. Измеряется в градусах. Можно выбрать настройку относительно магнитного полюса или относительно географического полюса. Если выбрано направление относительно магнитного полюса, автоматически рассчитывается магнитное склонение для любой области, как только она возникает на экранной карте.

**Buoy** – буй, плавучий объект, укрепленный на морском дне в обозначенном месте в качестве навигационного объекта.

**Buoys and Beacons** – эта функция используется для показа судоводителю рекомендуемых маршрутов или проходов, подводных препятствий, заграждений или ограниченных зон. Они могут быть выделены цветом, или нет, согласно международной таблице цветов.

**BRG** – угол между направлением на Северный полюс (магнитный или географический) и направлением на цель движения. Это угловое расстояние в горизонтальной плоскости между

# WWW.BADGER.RU

направлением на любую точку и на Север (магнитный или географический). Часто используется для указания направления следования к цели.

**Calibration** – картплоттер использует таблицу магнитных склонений для правильного отображения объектов карты относительно показаний судового компаса. Иначе говоря, как показания судового компаса должны быть компенсированы (на влияние масс железа и т.п.), так и таблица склонений компенсирует местные неоднородности магнитного поля. Это означает, к примеру, что если величина BRG на следующую Точку маршрута по картплоттеру составляет "Х" градусов магнитного компаса, то вы смело можете по судовому магнитному компасу откладывать те же самые "Х" градусов и держать точный курс к цели.

**tography** — когда эта настройка выключена, тогда картплоттер может масштабирой участок, про который имеются данные. Настройка жиснем настройка "Cartography" включена (On), карта на экране картплотер будет работариами, и **Cartography** – когда эта настройка выключена, тогда картплоттер может масштабировать любой участок, про который имеются данные. Настройку можно включить и выключить. Работая в режиме "воображаемой картографии" (настройка выключена Off), при том, что в настройках системы настройка "Cartography" включена (On), карта на экране картплоттера будет показана в том же масштабе, что и предыдущие карты. Если же включить настройку (On), то картплоттер будет работать в том же режиме, даже если закрыт просмотр прогноза погоды и включена обычная работа с картой. Когда настройка Cartography выключена (Off), можно также переключать два связанных вида района с различными масштабами.

**Chain (Loran-C GRI)** – термин относится к цепям Loran. Цепь Loran – это группа излучающих станций, которые передают импульсы с заданной задержкой во времени. В каждой из таких цепей имеется одна ведущая (мастер) станция и две или более ведомых станций. Станции, входящие в одну цепь, излучают сигналы, сдвинутые относительно частоты ведущей станции. Частота ведущей станции определяет цепь станций. Частота цепи обозначается GRI. Каждая GRI является уникальным определителем цепи станций. К примеру, GRI=4990 относится к цепи Центрально-Тихоокеанской зоны.

**Chart Boundaries** – эта настройка относится к показу границ карт, которые можно видеть на экране картплоттера. Показ границ карт можно включить (On) или выключить (Off). Если выбрать значение настройки Auto, и если работа ведется только с крупными картами, то границы будут показаны только для карт первого уровня, из содержащихся на картридже С-CARD.

**COG** – направление движения судна без учета неровностей поверхности.

**Compute Corrections** – функция коррекции координат, определенных вспомогательными средствами. Установить курсор на карте в точке, где на самом деле находится судно и выбрать эту настройку. Ошибка определения будет запомнена карптлоттером, хотя использовать ее он не будет.

**Coordinate System** – система представления координат. Возможны наборы ddd mmm ss (градусы, минуты, секунды), ddd mm.mm (градусы, минуты и сотые минут), ddd mm.mmm (градусы, минуты и тысячные минут), TD (конвертация координат GPS в координаты системы Loran-C. Подробности см. на термин TD).

**Correction** – поправка на ошибку определения координат. Чтобы рассчитать ошибку определения координат в автоматическом режиме, установите курсор на действительное положение судна и затем выполните рекомендованные действия. Возможно также рассчитать ошибку определения координат вручную (см. следующий термин). Рассчитав ошибку, поправку определения координат можно выключить (Off) или включить (On).

**Correction Offset** – позволяет вручную вести величину поправки в определение координат. Поправка вводится как величины X и Y в минутах и тысячных долях угловых минут ±9.999.

 $\textsf{CTS}\xspace$  – оптимальное направление, которым должно следовать судно, чтобы наилучшим образом вернуться на правильный курс, ведущий к цели.

**Cultural Features** – Любые искусственные объекты на карте, выделяющиеся на местности: мосты, дороги, районы застройки. Можно включить (On) и выключить (Off) показ подобных объектов на экране.

**Date Format** – можно установить формат календарной даты MM-DD-YY (месяц-день-год) или DD-MM-YY (день-месяц-год).

**Im** – сегка линий долготы и широты, рисуемая на карте, соотносит круглую фи с плоской картой промощи определенных математических моделей. Такая модели важен каждая дает различные координаты для одного и того же объекта к **Datum** – сетка линий долготы и широты, рисуемая на карте, соотносит круглую форму Земли с плоской картой при помощи определенных математических моделей. Такая модель называется картографической проекцией. Существует множество картографических прекций, причем каждая дает различные координаты для одного и того же объекта карты (см. также статьи Map Datum и Fix Datum).

**Dead Reckoning** – это способ определения текущих координат судна по известному предыдущему положению его с добавлением известного перемещения судна. Обычно этот способ реализуется на последнем определении координат средствами GPS, скорости курсе движения.

**Declutter** – функция, включение которой удаляет накладывающийся текст с экранной карты (к примеру, названия объектов).

**Default** – это значения всех настроек картплоттера, сделанные при выпуске прибора с завода. Значения "по умолчанию" настроек устанавливаются обычно после полной очистки памяти картплоттера.

**Depth** – выбор единиц измерения глубины: Ft (футы), FM (фатомы), Mt (метры.)

**Depth Area** – это область моря, заключенная в заданном (если функция включена) диапазоне минимальных и максимальных глубин. Эта область на экране будет ровно окрашена заданным цветом.

**Depth Line** – изобата; это воображаемая линия, соединяющая точки водоема с равной глубиной.

Depth Lines & Soundings – настройка включает или выключает показ на экране изобат и омутов, устанавливает диапазон глубин, в пределах которого, если включена настройка, изобаты и омуты будут отображаться.

**Destination** – цель; на карте можно отмечать промежуточные пункты на пути движения специальными метками, называемыми промежуточной целью. Когда цель задана, вся навигационная информация выдается относительно этой метки.

**DGPS** – система, обеспечивающая большую точность определения координат, чем GPS.

**DPT** – глубина водоема, измеренная от излучателя эхолота.

**DST** – географическое расстояние между двумя точками на карте. Единицы измерения: Nm (морская миля), Sm (сухопутная английская миля), Km (км).

**ETA** – расчетное время достижения цели или указанной Точки.

# WWW.BADGER.RU

**File** – файл; собрание однородной информации, хранимое на записываемом картридже С-CARD. Каждый файл должен иметь уникальное наименование, полно описывающий его содержимое. Названия файлов организованы в директории на каждом записываемом картридже C-CARD.

 $Fix -$  координаты судна, определенные средствами GPS (встроенным или присоединенным к картплоттеру навигатором) или другим способом.

**Fix Correction** – поправка определения координат; в момент расчета новой поправки, если настройка включена (On), положение судна соответственно изменяется.

**Datum** — назначает картографическую проекцию, используемую навитатором<br>изненые от этого навитатора для того, чтобы картплоттер преобразовал координы, кото<br>изненые от этого навитатора GPS, в отображаемые на экране координ **Fix Datum** – назначает картографическую проекцию, используемую навигатором GPS, подключенным к картплоттеру для того, чтобы картплоттер преобразовал координаты, полученные от этого навигатора GPS, в отображаемые на экране координаты, которые определены в картографической проекции, выбранной для картплоттера. Нужно сначала узнать, какая картографическая проекция выбрана для навигатора GPS. а потом ввести ее в эту настройку.

Fix Status – показывает качество определения координат судна.

**Fuel** – выбор единиц измерения для топлива: Liters (литры) или Gallons (галлоны).

Fuel Consumption Rate – ожидаемое потребление топлива (в час) двигателем судна, отнесенное к средней скорости судна.

**Goto** – эта функция определяет цель движения и запускает навигацию на нее. Цель можно назначить в любой точке карты, на существующей Метке или на заранее созданном маршруте.

**GPS** — спутниковая навигационная система, работающая под управлением Министерства обороны США. Обеспечивает определение координат навигатором GPS 24 часа в сутки 365 дней в году при любой погоде.

**GNSS** — условное обозначение любой планетарной навигационной спутниковой системы. В настоящее время существуют спутниковые навигационные системы: GPS, GLONASS и объединенная GPS и GLONASS.

**HDG** – горизонтальное направление, в котором судно движется в любой момент (см. также COG).

**HDOP** – параметр точности определения наземных координат системой GPS. Чем меньше это значение, тем точнее определены координаты.

**Home mode** – все операции совершаются относительно координат судна.

**Keypad Beep** – каждый раз при нажатии кнопки клавиатуры раздается звук. Если нажата неправильная кнопка или если запущенная функция не может быть выполнена, раздается тройной звук. Можно включить или выключить озвучку нажатия кнопок картплоттера.

**Landmarks** – это любые видимые на карте заметные береговые объекты – монументы, здания, элеваторы, башни, мачты и т.д., которые могут быть использованы в качестве ориентиров для определения своего местоположения. Эта настройка может быть выключена или включена.

**Latitude** – широта; угловое расстояние между направлением на Север и линией экватора, измеренное на линиях, опоясывающих земной шар параллельно экватору между  $0 \times 90$ .

Lat/Lon – система координат, использующая широту и долготу для определения положения на поверхности Земли.

Lat/Lon Grid – сетка, образованная параллелями и меридианами, изображенная на карте. Можно включить или выключить показ этой сетки.

**Light Sectors** – можно включить или выключить показ на экранной карте секторов освещения аля всех неподвижных маяков и бакенов. Если настройка включена, видны вращающиеся огни на маяках и секторы, в пределах которых огни каждого маяка видны.

**LOG Speed** – скорость судна относительно воды, измеренная прибором с погруженным излучателем дл измерения проходимого расстояния и скорости судна.

**Longitude** – долгота; угловое расстояние от 0 до 180 к Востоку или к Западу от Гринвичского меридиана, измеренное между линиями, перпендикулярными к параллелям и соединяющимися в полюсах Земли.

**Loran** – система определения координат, которая определяет текущее положение судна путем измерения разности времени получения синхронизированных радиоимпульсов, передаваемых от двух или более станций.

Magnetic Deviation – магнитное склонение; значение в градусах восточнее иди западнее, которое определяет направление северного конца магнитной стрелки компаса отличается от магнитного полюса Земли в данной точке.

всех неподвижных маяков и бакенов. Если настройка включена, видны вращающ<br>на маяках и секторы, в пределах которых огни каждого маяка видны.<br>**Speed** — скорость судна относительно воды, измеренная прибором с погруже<br>ателем **Magnetic Variation** – угол между магнитным и географическим меридианами в любой точке на поверхности Земли, выраженный в градусах восточнее или западнее для определения отличия направлений на магнитный и географический северные полюса планеты. Эта величина меняется от места к месту, и даже во времени (для одной точки).

**Map Datum** — настройка для выбора картографической проекции (из более 100 возможных) для картплоттера.

**Mark** – опорная метка, связанная с курсором на экране. Обычно она представлена символом и полписью.

**Mixing Levels** – когда карта на экране при установленном увеличении на покрывает весь экран, картплоттер сам заполняет оставшееся пространство карты, экстраполируя имеющуюся картографическую информацию, как правило, масштабом на 2 уровня выше имеющегося. По этой причине карта на экране рисуется в три прохода: сначала двумя масштабами – одним уменьшенным на шаг, а потом в текущем масштабе. Область, покрытая имеющейся картографической информацией при меньшем масштабе, отображается пунктирным контуром. Когда курсор переместится в область, для которой при данном масштабе нет информации и если настройка Cartography выключена (Off), картплоттер уменьшает масштаб карты на один уровень, чтоб область покрылась имеющейся картографической информацией. Если настройка Cartography включена (On), курсор можно переместить в область карты, для которого нет данных, но никакая информация для навигации отображаться не будет.

ЗАМЕЧАНИЕ: эта функция работает только при подключенных картриджах NT<sup>+</sup> C-*CARD. Îíà âëèÿåò òàêæå íà ñêîðîñòü ïåðåðèñîâêè èçîáðàæåíèÿ íà ýêðàíå, Åñëè ýòà* финкция не использиется, ее модно выключить.

# WWW.BADGER.RU

**Names** – названия объектов карты. Можно включить (On) или выключить (Off) показ названий объектов карты.

Natural Features – любые географические объекты, образованные природными явлениями: береговая линия, ледник, рельеф местности.

**Nav-Aids** – это маяки, буи и бакены, отображаемые на экранной карте. Настройки позволяют изменять изображение этих навигационных объектов.

Naviaate mode – режим работы картплоттера (также называемый Home mode), при котором все действия относятся к текущему положению судна. Этот режим используется также для сообщения о прибытии к указанной цели.

ненния оприбытии к текущему положению судна. Этот режим используется такживив оприбытии к указанной цели.<br>**EA-0183** — стандарт , разработанный американской Национальной Ассоции<br>эводителей Мореходной Электроники. Это между **NMEA-0183** – стандарт, разработанный американской Национальной Ассоциацией производителей Мореходной Электроники. Это международный стандарт, который позволяет оборудованию, произведенному различными фирмами, обмениваться данными с другими навигационными устройствами.

**OSGB** – система координат для картографического описания только территории Британских островов. В общем случае она опирается на картографическую проекцию GBR36, которая также применяется только для карт Великобритании. Эту систему координат нельзя использовать ни в какой другой части света.

**Pair** – две выбираемые вторичные станции в цепи Loran-C, которые используются для определения разности времени (TD), что определяет положение на карте относительно этой цепи станций навигационной системы Loran-C.

**Port Info** — это функция, которая прелоставляет всю информацию о морсом порте, которую можно найти в хорошем путеводителе, а также использует программное решение для демонстрации услуг, предоставляемых в каждом порту.

**Ports + Services –** бухты; участки вдоль брега для пристани, выгрузки и загрузки судов, в общем случае закрытые от ветра и волн. Имеются причальные сооружения вроде пирсов, молов, понтонов, сухих доков, кранов и т.д. отображение этих сведений

**Rivers + Lakes - реки и озера; эту настройку показа рек и озер на карте можно включить** (On) или выключить (Off).

**Route** – Последовательность опорных Точек, соединенная сегментами (этапами). Среди доступных маршрутов только один может быть активным, который будет показан прямой линией со стрелкой, отмечающей направление движения.

**RTCM** — формат данных, разработанный Радиотехнической комиссией Навионики для передачи сигналов Соотнесенной GPS (DGPS).

**Seabed Type** – строение дна; эту настройку можно включить (On) или выключить (Off).

**SCALE** – настройка, позволяющая показывать масштаб карты (относительно реальных размеров в выбранных единицах измерения) и с выбранной картографической проекцией.

**SNR** – отношение усиления радиосигнала к усилению шума (или интерференция). Выражается в децибелах и характеризует качество принимаемого сигнала от спутников GPS.

**SOG** – текущая скорость движения судна относительно наземного объекта. Обычно SOG определяется по данным навигатора GPS.

**SPD** – скорость судна относительно воды.

**Speed** – единицы измерения скорости: можно выбрать Kts (узлы), MPH (мили в час) или Kmh (км/ч).

**Spot Sounding** – глубина водоема в указанном месте. Показывается на карте со своим значением с выбранными единицами измерения глубины.

**STR** – разность между СОG и СТS. Если СОG равно 25 и СТS равно 30, тогда STR равно 5.

**TD** – в системе Loran координаты определяются точно измеренными интервалами времени между приемом радиосигналов, передаваемых одновременно парой станций в цепи с известными координатами. Между двумя станциями корабль должен быть расположен на линии, расстояние до которой измеряется разностью времени приема сигналов TD. Величина TD определяется как разность времени приема сигнала от ведущей станции и времени приема сигнала от вторичных станций (см. также Pair).

**Tide** – периодическое повышение и понижение уровня мирового океана, залива и т.д. главным образом из-за гравитационного взаимодействия Земли и Луны.

**Tides + Currents –** показ приливов и течений на экранной карте можно включить (On) или выключить (Off).

— разность между COG и CTS. Если COG равно 25 и CTS равно 30 , тогда STR р<br>- в системе Loran координаты определяются точно измеренными интервалами вреди приемом радиосигналов, передаваемых одновременно парой станций в цел **Tide Info** — это информация о приливах, которая сочетает в себе новые сведения о высоте приливов, включенные в новые картриджи C-CARD и новые возможности, включающие вычисление приливов и отливов для всех основных и местных портов в любой точке планеты. Можно вычислять высот прилива для любой даты в прошлом и в будущем с графиком высоты воды в любое время суток, с указанием минимумов и максимумов, а также времени восхода и заката. На тех же масштабах карты, что и ранее, новые данные о приливах будут отображаться с ромбиком для каждого порта и любого пункта, данные о которых содержатся на конкретном картридже C-CARD.

Time Format – можно выбрать 12-часовой или 24-часовой форматы представления времени.

**Time Line** — это графическое изображение направления, в котором судно движется. На этом графике положение судна соотнесено с временем. Судно изображено символом. Движение судна учитывается как СОG и его протяженность пропорциональна SOG. Можно выбрать желаемое значение между Выкл., 2, 10, 30 минут, 1, 2 часа, постоянно.

**Time Reference** – позволяет устанавливать отсчетное время местное, введением поясной разницы, или гринвичское.

**Tracks + Routes** — рекомендованный и установленный маршрут для судна в море, включая способ записи треков. Настройку можно включать (On) или выключать (Off).

**TRN** — разница между СОG и BRG. Если СОG равен 80 и BRG равен 75, то TRN равен 5 влево.

**TTG** – расчетное время, необходимое для достижения цели, рассчитанное по текущей скорости судна и расстоянию до цели.

# WWW.BADGER.RU

**TWD** – направление ветра относительно точки с определенными координатами на поверхности **RAMAR** 

**TWS** – скорость ветра относительно точки с определенными координатами на поверхности Земли.

**Underwater Objects** — объекты типа затопленных судов, рифов, кабелей... Показ таких объектов на карте можно включить (On) или выключить (Off).

User Points – объект, созданный на карте пользователем, имеющий свои координаты и отображаемый на экране определенным символом (Метка, Точка). Можно установить режим отображения пользовательских объектов на экране: Hidden (скрыть), Icon (символ), Visible (показать).

**UTC** – шакала времени, основанная на скорости вращения Земли, которая используется большинством станций точного времени.

**UTM** – метрическая система прямоугольных координат, используется на большинстве топографических планов и карт большого масштаба.

**Variation** – угол между магнитным и географическим меридианами в любом месте на поверхности Земли, выраженный в градусах восточной или западной долготы и указывающий направление на магнитный Север относительно географического Севера. Эта величина переменна от точки к точке и даже во времени (для одной и той же точки).

**VMG** – скорость для достижения цели. Величина рассчитывается по текущей скорости судна SOG и разнице между текущим курсом судна и направлением на цель движения.

никаменнии на экрене спределеннии коннослонно и истема, гожно установание и длинность и истольно и сливали в слодания на скорости вращения Земли, которая использания),<br>2. — шакала времени, основанная на скорости вращения **WAAS** – Министерство авиации США (FAA) в сотрудничестве с другими неправительственными организациями и Министерством обороны решили увеличить качество системы GPS введением спутникового компонента WAAS, который будет также излучать сигналы, повышающие точность наземной навигации. После создания первоначальной орбитальной группировки, WAAS в ближайшие годы распространится на другие районы Земли, повышая точность движения, увеличивая качество сигнала и снимая проблемы, присушие сегодня спутниковым навигационным системам.

**Waypoint** – любая точка на карте, используемая для навигации. Опорная Точка. Последовательность Точек образует маршрут.

**WGS-84** – картографическая проекция, разработанная Военно-морским картографическим управлением США. Эта проекция используется "по умолчанию" в картплоттере и устройствах GPS.

**Zoom-In** – увеличение; показывает больше деталей на меньшем участке карты.

**Zoom-Out** – уменьшение; показывает меньше подробностей на большем участке карты.

**XTE** – расстояние от текущего положения судна до ближайшей точки на линии, соединяющей пункт отправления судна и конечную цель его движения; иначе – поперечная ошибка движения.